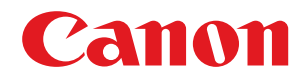

# **Linux**

# **Pilote d'imprimante UFR II/UFRII LT**

# **Guide de l'utilisateur**

# **Sommaire**

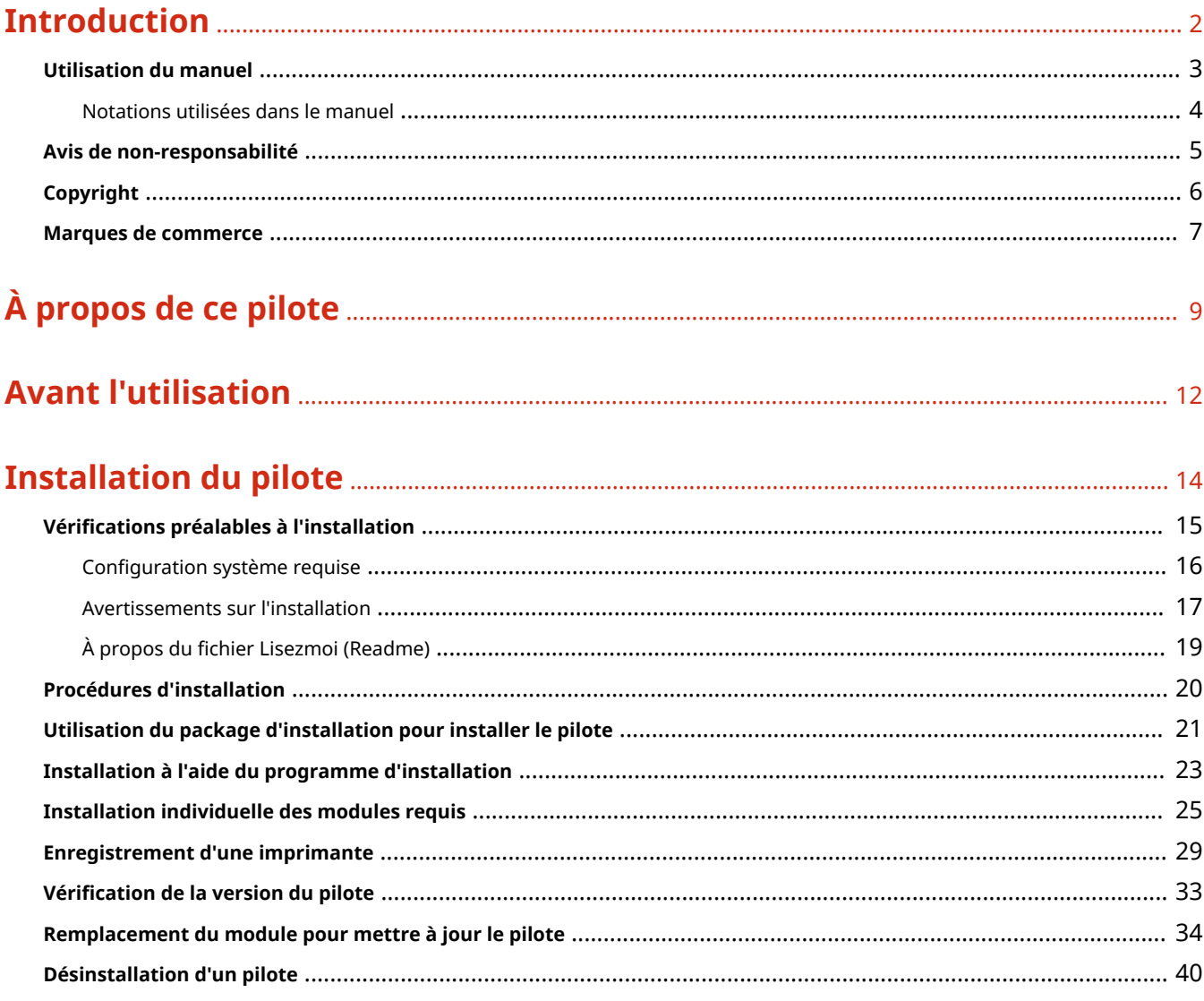

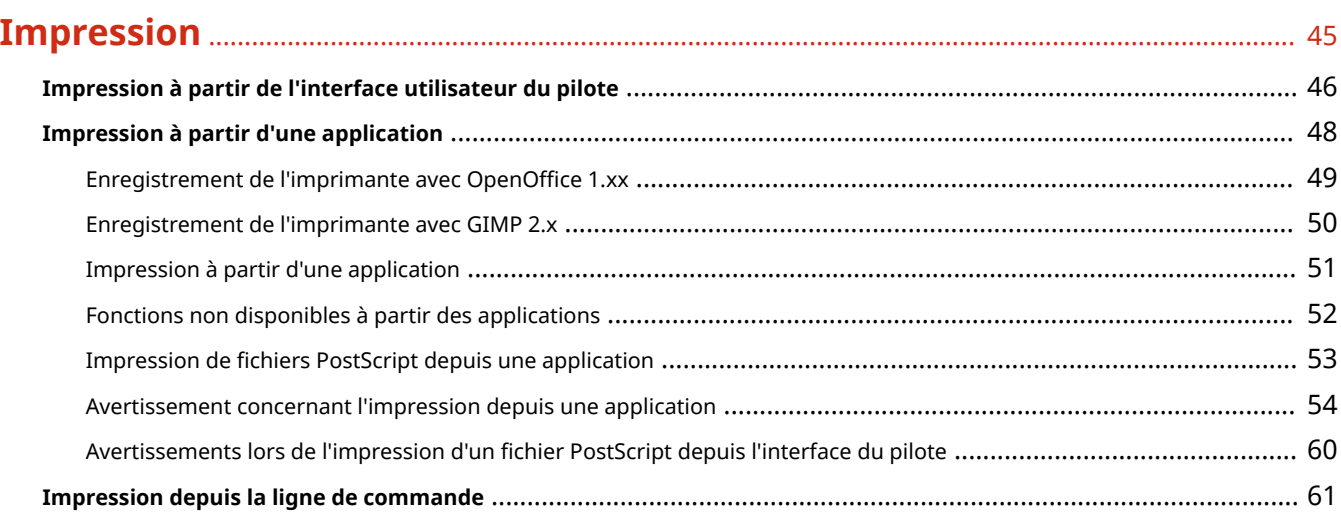

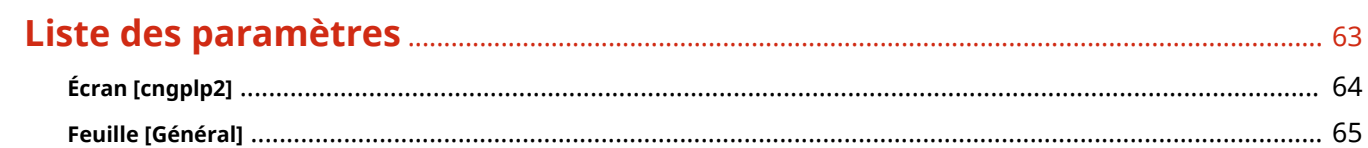

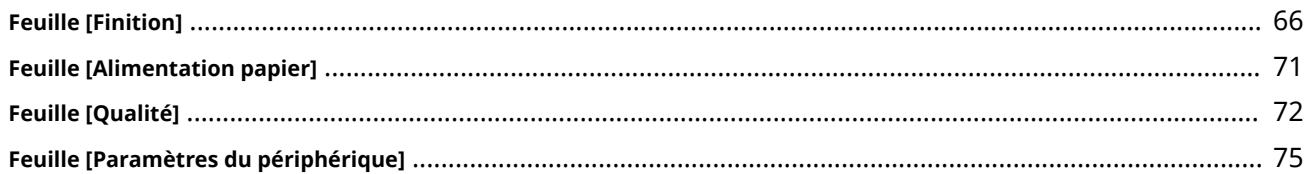

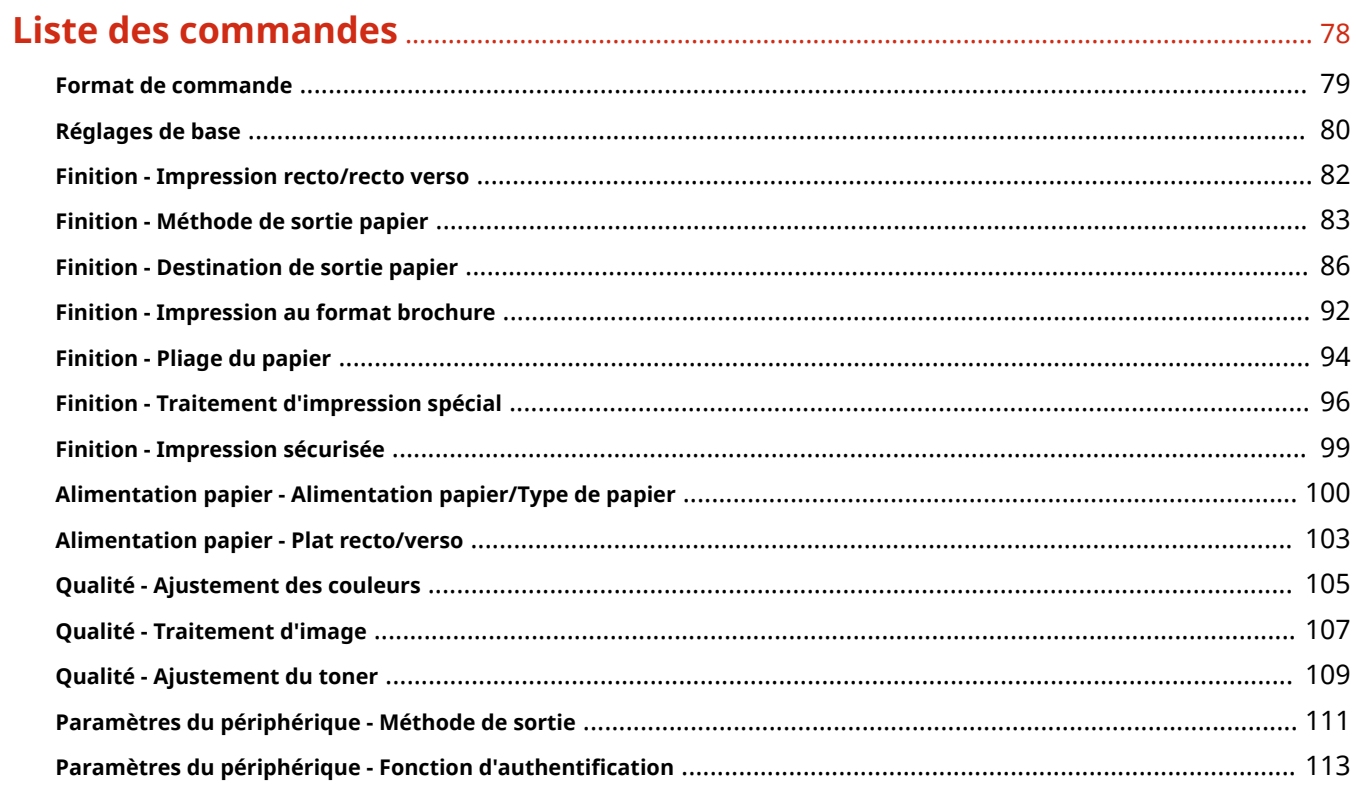

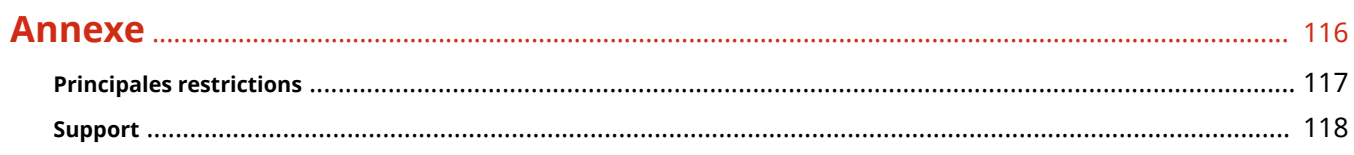

# Introduction

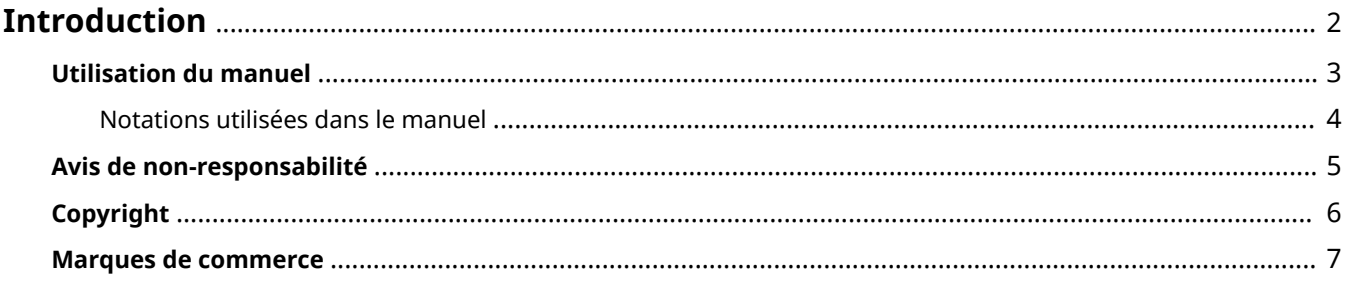

# <span id="page-4-0"></span>**Introduction**

9SYC-000

- **[Utilisation du manuel\(P. 3\)](#page-5-0)**
- **[Avis de non-responsabilité\(P. 5\)](#page-7-0)**
- **[Copyright\(P. 6\)](#page-8-0)**
- **[Marques de commerce\(P. 7\)](#page-9-0)**

# <span id="page-5-0"></span>**Utilisation du manuel**

Voici les éléments à connaître pour utiliser ce manuel.

**[Notations utilisées dans le manuel\(P. 4\)](#page-6-0)**

9SYC-001

# <span id="page-6-0"></span>**Notations utilisées dans le manuel**

#### 9SYC-002

Cette rubrique explique les symboles et paramètres utilisés dans le présent manuel.

# Conventions adoptées dans le manuel

Dans ce manuel sont présentés les explications des éléments et des opérations à effectuer lors de l'utilisation du pilote, ainsi que les symboles représentant les points suivants.

#### **IMPORTANT**

Point important concernant le fonctionnement. A lire attentivement pour bien utiliser le produit et éviter de l'endommager.

**REMARQUE**

Informations complémentaires concernant le fonctionnement ou les procédures. Il est conseillé de lire ces informations.

# À propos des paramètres

Dans ce manuel, les noms des paramètres affichés sur l'écran de l'ordinateur sont représentés comme illustré dans les exemples suivants.

Exemple : [Imprimer] [OK]

# <span id="page-7-0"></span>**Avis de non-responsabilité**

#### 9SYC-005

Les informations de ce document sont susceptibles d'être modifiées sans avis préalable.

À L'EXCEPTION DES GARANTIES STIPULÉES ICI, CANON INC. EXCLUT TOUTE GARANTIE, EXPLICITE OU IMPLICITE, RELATIVE AU PRÉSENT MATÉRIEL, NOTAMMENT CELLES AYANT TRAIT AU POTENTIEL DE COMMERCIALISATION, À LA QUALITÉ MARCHANDE, À L'ADAPTATION À UN USAGE PARTICULIER ET À L'ABSENCE DE CONTREFAÇON. CANON INC. NE POURRA EN AUCUN CAS ÊTRE TENU RESPONSABLE DES DOMMAGES DIRECTS, INDIRECTS OU ACCESSOIRES DE QUELQUE NATURE QUE CE SOIT, NI DES PERTES OU DÉPENSES RÉSULTANT DE L'UTILISATION DU PRÉSENT MATÉRIEL.

<span id="page-8-0"></span>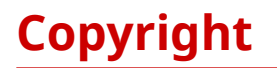

9SYC-006

Copyright CANON INC. 2023

Aucune partie de cette publication ne pourra être reproduite, transmise, retranscrite, conservée dans un système d'archivage ou traduite dans une autre langue ou dans un langage informatique, et ce sous quelque forme et par quelque moyen que ce soit, électronique, mécanique, magnétique, optique, chimique, manuel ou autre, sans l'autorisation écrite préalable de Canon Inc.

# <span id="page-9-0"></span>**Marques de commerce**

9SYC-007

macOS et Safari sont des marques commerciales d'Apple Inc.

Tous les noms de marque ou de produit figurant dans ce document sont des marques commerciales déposées ou non déposées de leurs propriétaires respectifs.

All other trademarks are the property of their respective owners.

# À propos de ce pilote

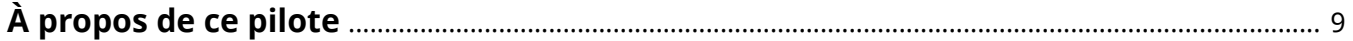

# <span id="page-11-0"></span>**À propos de ce pilote**

Il s'agit d'un pilote d'imprimante pour le système d'exploitation Linux prenant en charge les périphériques Canon. Il utilise CUPS (le Common UNIX Printing System) pour les systèmes d'exploitation Linux.

L'installation de ce pilote vous permet d'imprimer en utilisant des fonctions intégrées au périphérique à partir de l'écran de paramètres et de la ligne de commande de l'interface graphique (Graphical User Interface).

# Impression à partir de l'écran de paramètres du pilote

Vous pouvez exécuter une commande et imprimer à partir de l'écran des paramètres du pilote qui s'affiche. Vous pouvez aussi configurer les fonctions intégrées du périphérique.

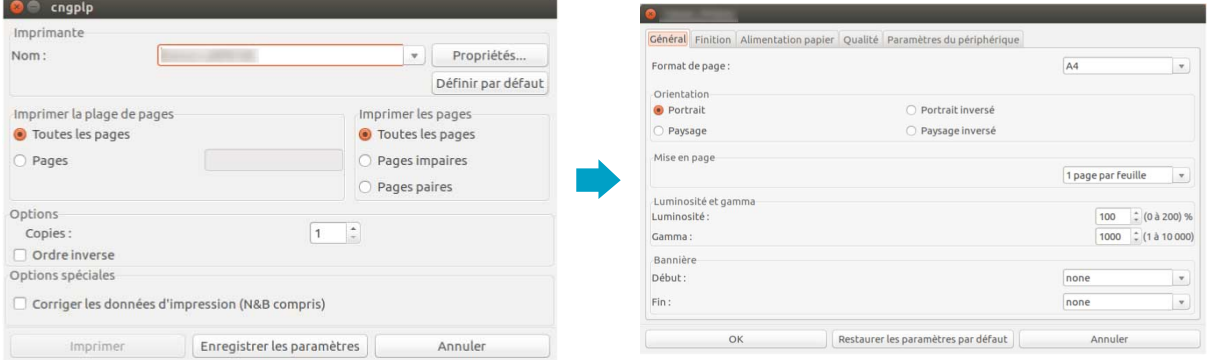

# Impression à partir de l'écran de paramètres de l'application

Vous pouvez afficher l'écran de paramètres et imprimer à partir du menu d'impression d'une application. Les fonctions d'impression pouvant être configurées changent selon l'application.

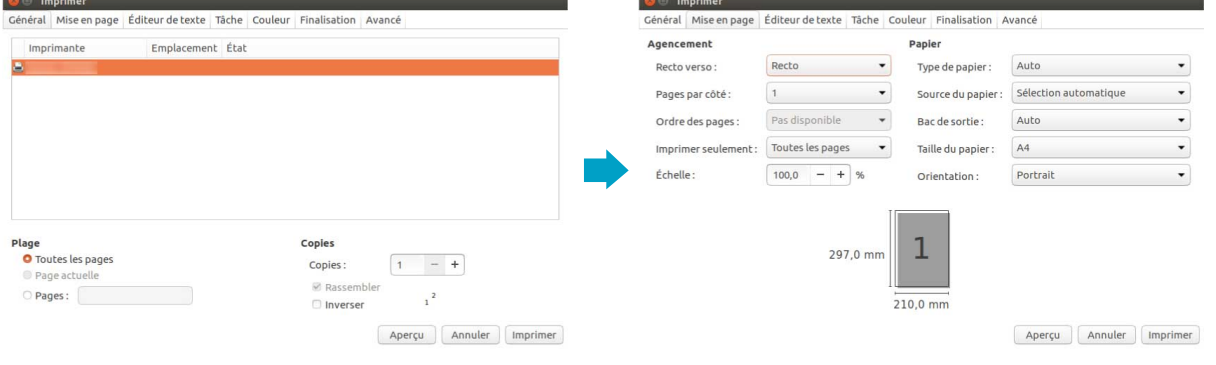

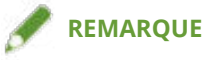

● Les fonctions d'impression ne pouvant pas être configurées à partir de l'application peuvent être utilisées en modifiant les paramètres par défaut à partir de l'écran de configuration du pilote ou de la ligne de commande.

# Impression depuis la ligne de commande

Vous pouvez utiliser la commande lpr pour imprimer. Cela vous permet de spécifier des fonctions intégrées du périphérique en tant qu'options.

# **Rubriques associées**

- **[Impression à partir de l'interface utilisateur du pilote\(P. 46\)](#page-48-0)**
- **[Impression à partir d'une application\(P. 48\)](#page-50-0)**
- **[Impression depuis la ligne de commande\(P. 61\)](#page-63-0)**

# **Avant l'utilisation**

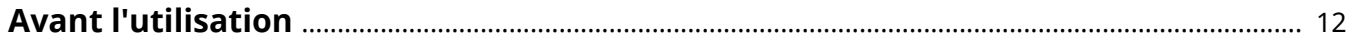

# <span id="page-14-0"></span>**Avant l'utilisation**

9SYC-009

- La dernière version du logiciel est disponible sur le site Web de Canon. Vérifiez l'environnement d'exploitation et, le cas échéant, téléchargez le logiciel approprié. Site global de Canon : https://global.canon/
- Les fonctions que vous pouvez utiliser peuvent varier selon les conditions suivantes.
	- Le périphérique que vous utilisez et ses paramètres
	- La version du micrologiciel du périphérique
	- La structure des options du périphérique
	- La version du pilote
	- L'environnement informatique que vous utilisez
- Avec certains réglages de résolution de votre écran, il peut arriver que les boutons au bas de l'écran du pilote d'imprimante ne soient pas affichés. Si tel est le cas, faites glisser l'écran tout en maintenant la touche [Alt] ou la touche Super enfoncée pour faire apparaître les boutons.
- Le contenu, les procédures, etc. illustrés et décrits dans le manuel peuvent différer de ceux qui s'affichent réellement.
- Le module du pilote et le nom du fichier de package indiqués dans ce manuel peuvent différer selon la version du pilote que vous utilisez.
- Les exemples de ce manuel sont basés sur une utilisation de Ubuntu 16.04.
- Pour en savoir plus sur CUPS, veuillez consulter le site web suivant. CUPS Software Administrators Manual: http://www.cups.org

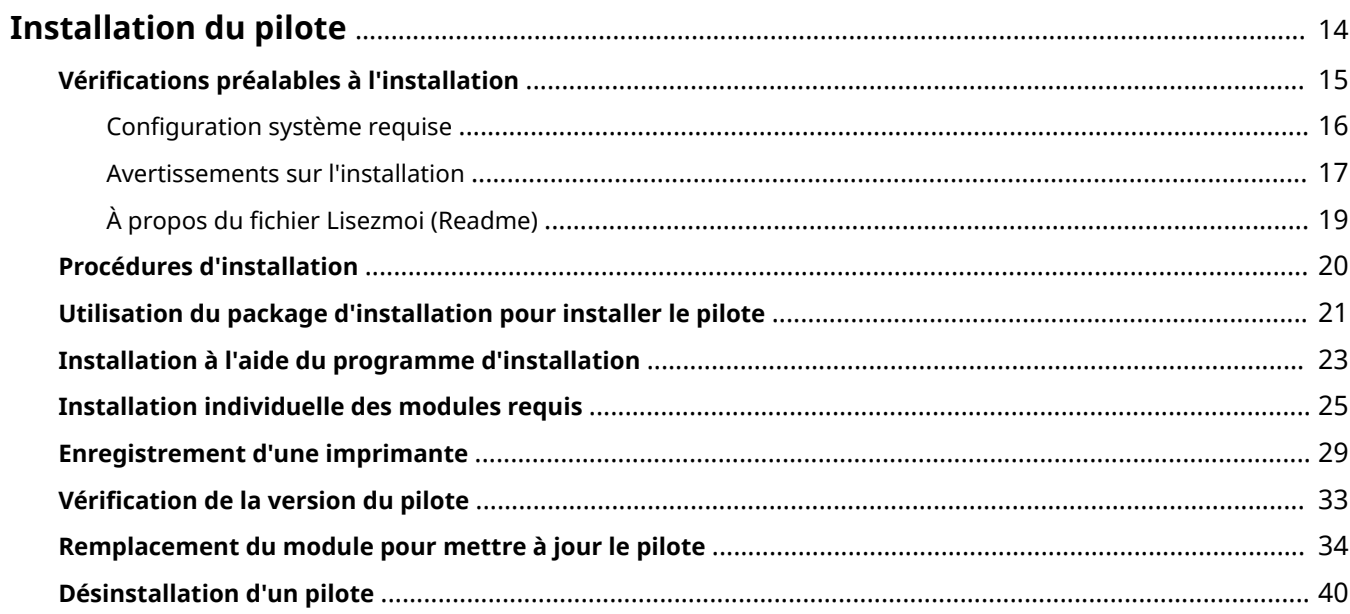

# <span id="page-16-0"></span>**Installation du pilote**

Cette section décrit la méthode d'installation et de désinstallation du pilote.

- **[Vérifications préalables à l'installation\(P. 15\)](#page-17-0)**
- **[Procédures d'installation\(P. 20\)](#page-22-0)**
- **[Utilisation du package d'installation pour installer le pilote\(P. 21\)](#page-23-0)**
- **[Installation à l'aide du programme d'installation\(P. 23\)](#page-25-0)**
- **[Installation individuelle des modules requis\(P. 25\)](#page-27-0)**
- **[Enregistrement d'une imprimante\(P. 29\)](#page-31-0)**
- **[Vérification de la version du pilote\(P. 33\)](#page-35-0)**
- **[Remplacement du module pour mettre à jour le pilote\(P. 34\)](#page-36-0)**
- **[Désinstallation d'un pilote\(P. 40\)](#page-42-0)**

9SYC-00A

# <span id="page-17-0"></span>**Vérifications préalables à l'installation**

9SYC-00C

Pour installer le pilote correctement, vérifiez d'abord les éléments suivants.

- **[Configuration système requise\(P. 16\)](#page-18-0)**
- **[Avertissements sur l'installation\(P. 17\)](#page-19-0)**
- **[À propos du fichier Lisezmoi \(Readme\)\(P. 19\)](#page-21-0)**

# <span id="page-18-0"></span>**Configuration système requise**

9SYC-00E

Ce pilote requiert l'un des environnements système suivants.

### **Systèmes d'exploitation évalués**

Le pilote peut fonctionner avec les systèmes d'exploitation suivants.

Debian 11.6 (Intel/AMD 32 bits/64 bits, ARM 64 bits) Fedora 30 (Intel/AMD 32 bits) Fedora 37 (Intel/AMD 64 bits, ARM 64 bits) Ubuntu 18.04 Desktop (Intel/AMD 32 bits) Ubuntu 22.10 Desktop (Intel/AMD 64 bits, ARM 64 bits) UOS 20 Desktop (Intel/AMD 64 bits, ARM 64 bits, MIPS 64 bits, LoongArch 64 bits) Kylin OS V10 SP1 Desktop (Intel/AMD 64 bits, ARM 64 bits, MIPS 64 bits, LoongArch 64 bits) NeoKylin OS V7 Desktop (MIPS 64 bits)

### **Matériel**

Tout ordinateur exécutant correctement les systèmes d'exploitation indiqués ci-dessus.

# <span id="page-19-0"></span>**Avertissements sur l'installation**

#### 9SYC-00F

Gardez à l'esprit les informations suivantes durant l'installation.

● Le package de pilotes dans lequel les modules nécessaires sont stockés dépend de votre environnement. Reportez-vous à ce qui suit pour sélectionner le package de pilotes adapté à votre environnement. **Pour UOS**

CANON\_LINUX¥UFRII¥multilingualization¥linux-UFRII-drv-v*xxx*-uos-*nn*.tar.gz

#### **Pour Kylin OS**

CANON\_LINUX¥UFRII¥multilingualization¥linux-UFRII-drv-v*xxx*-kylin-*nn*.tar.gz

#### **Pour les autres systèmes d'exploitation**

CANON\_LINUX¥UFRII¥multilingualization¥linux-UFRII-drv-v*xxx*-m17n-*nn*.tar.gz

« *xxx* » est la version du pilote. « *nn* » diffère selon le modèle.

- Pour installer le pilote ou enregistrer une imprimante à l'aide de Canon Printer Setup Utility, démarrez d'abord le service de spouler CUPS.
- Si l'état CUPS ne peut s'afficher dans l'environnement réseau comprenant l'adresse IP de votre ordinateur, vous devez définir une sécurité CUPS.

Ajoutez l'adresse IP de l'ordinateur utilisant CUPS aux éléments suivants dans /etc/cups/cupsd.conf, puis redémarrez CUPS.

<Location />

<Location /admin>

Voici un exemple d'ajout d'adresse IP *xx.xxx.xxx.xxx* à cupsd.conf.

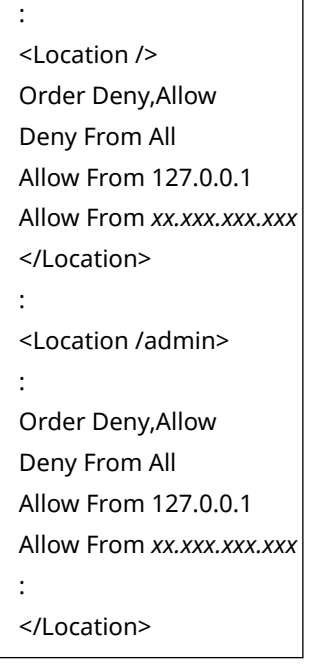

Pour en savoir plus sur les paramètres de sécurité, etc. du réseau pour l'utilisation de CUPS, veuillez consulter le manuel de CUPS.

● Si vous voulez remplacer la version 3.70 ou une version antérieure du pilote par la version 5.00 ou une version ultérieure, supprimez les imprimantes enregistrées, puis désinstallez le pilote existant avant d'installer la version 5.00 ou une version ultérieure.

# **Rubriques associées**

- **[Installation à l'aide du programme d'installation\(P. 23\)](#page-25-0)**
- **[Installation individuelle des modules requis\(P. 25\)](#page-27-0)**
- **[Remplacement du module pour mettre à jour le pilote\(P. 34\)](#page-36-0)**
- **[Désinstallation d'un pilote\(P. 40\)](#page-42-0)**

# <span id="page-21-0"></span>**À propos du fichier Lisezmoi (Readme)**

9SYC-00H

Le fichier Lisezmoi (Readme) décrit les mesures de précautions relatives à l'installation et l'utilisation du pilote.

Le fichier Lisezmoi (Readme) est enregistré sous le nom suivant dans le répertoire [Documents] du pilote téléchargé. « *x.xx* » indique la version.

README-ufr2-*x.xx*FR.html

# <span id="page-22-0"></span>**Procédures d'installation**

9SYC-00J

Pour imprimer, vous devez enregistrer l'imprimante dans le service de spouler CUPS après avoir installé le pilote.

Sélectionnez la méthode d'installation adaptée à votre environnement.

### **Pour Fedora/Ubuntu/Debian/UOS/Kylin OS/NeoKylin OS**

Vous pouvez utiliser le programme d'installation ou le package d'installation pour installer de nouveau ou mettre à jour le pilote.

**[Utilisation du package d'installation pour installer le pilote\(P. 21\)](#page-23-0)**

**[Installation à l'aide du programme d'installation\(P. 23\)](#page-25-0)**

↓

**[Enregistrement d'une imprimante\(P. 29\)](#page-31-0)**

#### **Pour d'autres distributions**

**Installation du pilote**

**[Installation individuelle des modules requis\(P. 25\)](#page-27-0)**

↓

**[Enregistrement d'une imprimante\(P. 29\)](#page-31-0)**

**Mise à jour du pilote**

**[Remplacement du module pour mettre à jour le pilote\(P. 34\)](#page-36-0)**

↓

**[Enregistrement d'une imprimante\(P. 29\)](#page-31-0)**

# **Rubriques associées**

**[Configuration système requise\(P. 16\)](#page-18-0)**

**[Avertissements sur l'installation\(P. 17\)](#page-19-0)**

# <span id="page-23-0"></span>**Utilisation du package d'installation pour installer le pilote**

9SYC-00K

Double-cliquez sur le package d'installation pour installer le pilote.

Vous pouvez aussi suivre cette procédure pour mettre à jour un pilote déjà installé. Confirmez au préalable les informations de l'imprimante enregistrée, car vous devrez réenregistrer l'imprimante après la mise à jour.

### **Conditions préalables**

- **[Configuration système requise\(P. 16\)](#page-18-0)**
- **[Avertissements sur l'installation\(P. 17\)](#page-19-0)**

Le nom du package de pilotes où est stocké le package d'installation dépend de votre environnement. Reportez-vous à ce qui précède pour sélectionner le package de pilotes adapté à votre environnement.

- L'ordinateur sur lequel vous installez le pilote doit être connecté à Internet
- Les modules requis pour l'installation ont été préparés Téléchargez la dernière version du pilote, disponible sur le site web de Canon (https://global.canon/). Extrayez le pilote téléchargé sur l'ordinateur.

#### **Procédures**

### **1 Sélectionnez le package d'installation à partir du package de pilotes.**

Reportez-vous au tableau ci-dessous pour sélectionner le package d'installation adapté à votre environnement.

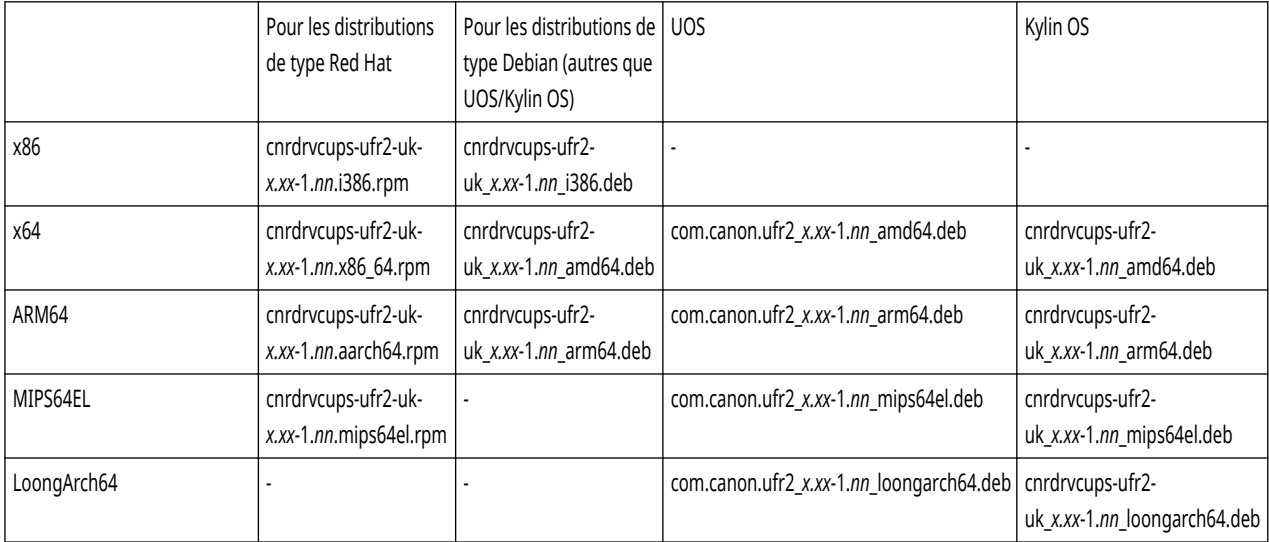

« *nn* » diffère selon le modèle. « *x.xx* » est la version du pilote.

#### **2 Double-cliquez sur le package d'installation sélectionné.**

Suivez les instructions affichées à l'écran.

Enregistrez l'imprimante dans Canon Printer Setup Utility une fois l'installation terminée.

Exécutez Canon Printer Setup Utility à partir de la commande ou de la liste des applications du système d'exploitation.

Si le processus d'installation ne peut pas se dérouler correctement, consultez les limitations relatives à l'installation, etc. dans le fichier Readme (Lisezmoi).

# <span id="page-25-0"></span>**Installation à l'aide du programme d'installation**

9SYC-00L

Vous pouvez utiliser le programme d'installation pour installer un nouveau pilote.

Vous pouvez aussi suivre cette procédure pour mettre à jour un pilote déjà installé. Confirmez au préalable les informations de l'imprimante enregistrée, car vous devrez réenregistrer l'imprimante après la mise à jour.

Si vous utilisez le programme d'installation, nous vous recommandons d'utiliser l'une des distributions suivantes.

Fedora/Ubuntu/Debian/UOS/Kylin OS/NeoKylin OS

### **Conditions préalables**

- **[Configuration système requise\(P. 16\)](#page-18-0)**
- **[Avertissements sur l'installation\(P. 17\)](#page-19-0)**
- L'ordinateur sur lequel vous installez le pilote doit être connecté à Internet
- Le programme d'installation doit être préparé Téléchargez la dernière version du pilote, disponible sur le site web de Canon (https://global.canon/). Extrayez le pilote téléchargé sur l'ordinateur.

## **Procédures**

**1 Démarrez le programme d'installation en utilisant une commande du terminal.**

Voici un exemple du répertoire de stockage d'install.sh.

### **En utilisant la commande sudo**

\$ sudo ./install.sh

**En utilisant la commande su**

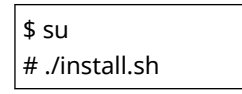

- **2 Si un message vous demandant de confirmer la poursuite de l'installation s'affiche, entrez [Y] (Oui) pour continuer.**
- **3 Si [L'installation est terminée. Voulez-vous enregistrer l'imprimante maintenant ?] s'affiche, choisissez si vous voulez continuer en enregistrant l'imprimante.**

Entrez [Y] pour continuer en enregistrant l'imprimante. L'utilitaire (Canon Printer Setup Utility) s'affiche.

Si vous ne voulez pas enregistrer une imprimante nécessitant des connexions d'impression bidirectionnelles via une connexion USB, entrez [N] (Non) pour fermer le programme d'installation.

Si le processus d'installation ne peut pas se dérouler correctement, consultez les limitations relatives à l'installation, etc. dans le fichier Readme (Lisezmoi).

# **Rubriques associées**

- **[Enregistrement d'une imprimante\(P. 29\)](#page-31-0)**
- **[À propos du fichier Lisezmoi \(Readme\)\(P. 19\)](#page-21-0)**
- **[Installation individuelle des modules requis\(P. 25\)](#page-27-0)**

# <span id="page-27-0"></span>**Installation individuelle des modules requis**

9SYC-00R

Vous pouvez utiliser une commande pour installer les modules requis de façon individuelle. Suivez cette procédure si vous ne pouvez pas utiliser le programme d'installation.

Si cette procédure ne peut pas se dérouler correctement, consultez les limitations relatives à l'installation, etc. dans le fichier Readme (Lisezmoi).

# **Conditions préalables**

- **[Configuration système requise\(P. 16\)](#page-18-0)**
- **[Avertissements sur l'installation\(P. 17\)](#page-19-0)** Le nom du package de pilotes où est stocké le package d'installation dépend de votre environnement. Reportez-vous à ce qui précède pour sélectionner le package de pilotes adapté à votre environnement.
- L'ordinateur sur lequel vous installez le pilote doit être connecté à Internet
- Vous devez disposer des privilèges de super utilisateur Procédez comme suit après l'exécution de la commande sudo ou su.
- Les modules requis pour l'installation ont été préparés Téléchargez la dernière version du pilote, disponible sur le site web de Canon (https://global.canon/). Extrayez le pilote téléchargé sur l'ordinateur.

## **Procédures**

Exécutez la procédure correspondant à votre environnement.

- **Pour les distributions de type Red Hat(P. 25)**
- **[Pour les distributions de type Debian \(autres que UOS/Kylin OS\)\(P. 26\)](#page-28-0)**
- **[Pour UOS\(P. 26\)](#page-28-0)**
- **[Pour Kylin OS\(P. 27\)](#page-29-0)**

« *x.xx* » dans le nom du fichier indique la version du module à installer. « *nn* » diffère selon le modèle.

Voici un exemple d'utilisation de la commande cd pour accéder au répertoire de stockage du fichier à indiquer.

# Pour les distributions de type Red Hat

### **1 Installez le module du pilote d'imprimante.**

#### **Pour les environnements x86 32 bits**

# rpm -ivh cnrdrvcups-ufr2-uk-*x.xx*-1.*nn*.i386.rpm

#### **Pour les environnements x86 64 bits**

# rpm -ivh cnrdrvcups-ufr2-uk-*x.xx*-1.*nn*.x86\_64.rpm

#### **Pour les environnements arm64**

# rpm -ivh cnrdrvcups-ufr2-uk-*x.xx*-1.*nn*.aarch64.rpm

#### <span id="page-28-0"></span>**Pour les environnements mips64el**

# rpm -ivh cnrdrvcups-ufr2-uk-*x.xx*-1.*nn*.mips64el.rpm

# **2 Redémarrez CUPS.**

Utilisez l'une des commandes suivantes.

# /etc/init.d/cups restart

ou

# service cups restart

Enregistrez l'imprimante après le redémarrage de CUPS. Vous devez attendre que le redémarrage de CUPS soit terminé pour enregistrer l'imprimante.

# Pour les distributions de type Debian (autres que UOS/Kylin OS)

### **1 Installez le module du pilote d'imprimante.**

#### **Pour les environnements x86 32 bits**

# dpkg -i cnrdrvcups-ufr2-uk\_*x.xx*-1.*nn*\_i386.deb

#### **Pour les environnements x86 64 bits**

# dpkg -i cnrdrvcups-ufr2-uk\_*x.xx*-1.*nn*\_amd64.deb

#### **Pour les environnements arm64**

# dpkg -i cnrdrvcups-ufr2-uk\_*x.xx*-1.*nn*\_arm64.deb

### **2 Redémarrez CUPS.**

Utilisez l'une des commandes suivantes.

# /etc/init.d/cupsys restart

ou

#### # service cups restart

En fonction de votre système d'exploitation et de distribution, il est possible que vous deviez utiliser une commande pour le package rpm.

Enregistrez l'imprimante après le redémarrage de CUPS. Vous devez attendre que le redémarrage de CUPS soit terminé pour enregistrer l'imprimante.

## Pour UOS

**1 Installez le module du pilote d'imprimante.**

**Pour les environnements x86 64 bits**

<span id="page-29-0"></span># dpkg -i com.canon.ufr2\_*x.xx*-1.*nn*\_amd64.deb

#### **Pour les environnements arm64**

# dpkg -i com.canon.ufr2\_*x.xx*-1.*nn*\_arm64.deb

#### **Pour les environnements mips64el**

# dpkg -i com.canon.ufr2\_*x.xx*-1.*nn*\_mips64el.deb

#### **Pour les environnements loongarch64**

# dpkg -i com.canon.ufr2\_*x.xx*-1.*nn*\_loongarch64.deb

### **2 Redémarrez CUPS.**

Utilisez l'une des commandes suivantes.

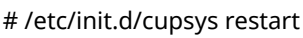

ou

```
# service cups restart
```
En fonction de votre système d'exploitation et de distribution, il est possible que vous deviez utiliser une commande pour le package rpm.

Enregistrez l'imprimante après le redémarrage de CUPS. Vous devez attendre que le redémarrage de CUPS soit terminé pour enregistrer l'imprimante.

# Pour Kylin OS

**1 Installez le module du pilote d'imprimante.**

**Pour les environnements x86 64 bits**

# dpkg -i cnrdrvcups-ufr2-uk\_*x.xx*-1.*nn*\_amd64.deb

**Pour les environnements arm64**

# dpkg -i cnrdrvcups-ufr2-uk\_*x.xx*-1.*nn*\_arm64.deb

#### **Pour les environnements mips64el**

# dpkg -i cnrdrvcups-ufr2-uk\_*x.xx*-1.*nn*\_mips64el.deb

#### **Pour les environnements loongarch64**

# dpkg -i cnrdrvcups-ufr2-uk\_*x.xx*-1.*nn*\_loongarch64.deb

### **2 Redémarrez CUPS.**

Utilisez l'une des commandes suivantes.

# /etc/init.d/cupsys restart

ou

#### # service cups restart

En fonction de votre système d'exploitation et de distribution, il est possible que vous deviez utiliser une commande pour le package rpm.

Enregistrez l'imprimante après le redémarrage de CUPS. Vous devez attendre que le redémarrage de CUPS soit terminé pour enregistrer l'imprimante.

# **Rubriques associées**

- **[Enregistrement d'une imprimante\(P. 29\)](#page-31-0)**
- **[À propos du fichier Lisezmoi \(Readme\)\(P. 19\)](#page-21-0)**

# <span id="page-31-0"></span>**Enregistrement d'une imprimante**

#### 9SYC-00S

Enregistrez l'imprimante pour le service de spouler CUPS.

Si vous avez démarré l'utilitaire (Canon Printer Setup Utility) à partir du programme d'installation du pilote, commencez la procédure à partir de l'étape **2.(P. 29)** .

# **Conditions préalables**

- Le pilote a été installé
- Le nom d'hôte ou l'adresse IP a été vérifié(e) (lors de l'enregistrement d'une imprimante réseau)
- Aucun câble USB n'est connecté à l'imprimante (lors de l'enregistrement d'une imprimante via USB)
- Vous devez disposer de privilèges de super utilisateur

Procédez comme suit après l'exécution de la commande sudo ou su.

### **Procédures**

### **1 Démarrez Canon Printer Setup Utility.**

#### **Pour les distributions de type Red Hat**

Exécutez la commande suivante en utilisant des privilèges de super utilisateur à partir du terminal.

# cnsetuputil2

#### **Pour les distributions de type Debian**

Démarrez Canon Printer Setup Utility par l'une des méthodes suivantes.

- Sélectionnez l'icône (Canon Printer Setup Utility) suivante dans la liste d'application du système d'exploitation.

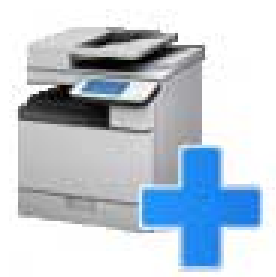

Si l'icône ci-dessus est affichée plusieurs fois dans la liste d'applications, faites un clic droit sur chaque icône pour afficher sa description et sélectionnez l'utilitaire Canon Printer Setup Utility correspondant à ce pilote.

- Exécutez la commande suivante.

# cnsetuputil2

### **2 Effectuez l'une des opérations suivantes selon la méthode de connexion de l'imprimante.**

#### **Pour les imprimantes réseau**

Cliquez sur [Ajouter] pour passer à l'étape suivante.

**Pour les imprimantes connectées via USB**

(1) Mettez l'imprimante sous tension (interrupteur ON), connectez-la à votre ordinateur via un câble USB, puis cliquez sur [Actualiser].

Si l'imprimante est affichée dans la liste, c'est que son enregistrement est terminé.

Si l'imprimante n'apparaît pas dans la liste, passez à l'étape suivante.

(2) Débranchez, puis rebranchez le câble d'alimentation de l'imprimante, puis remettez-la sous tension (interrupteur ON). Cliquez ensuite sur [Actualiser].

(3) Si l'imprimante n'apparaît toujours pas dans la liste, cliquez sur [Ajouter] pour passer à l'étape suivante.

### **Canon Printer Setup Utility**

Pour les connexions USB, connectez le câble, mettez l'imprimante sous tension et cliquez sur [Actualiser]. Cliquez sur [Ajouter] pour enregistrer manuellement l'imprimante uniquement si elle ne s'affiche pas dans la liste.

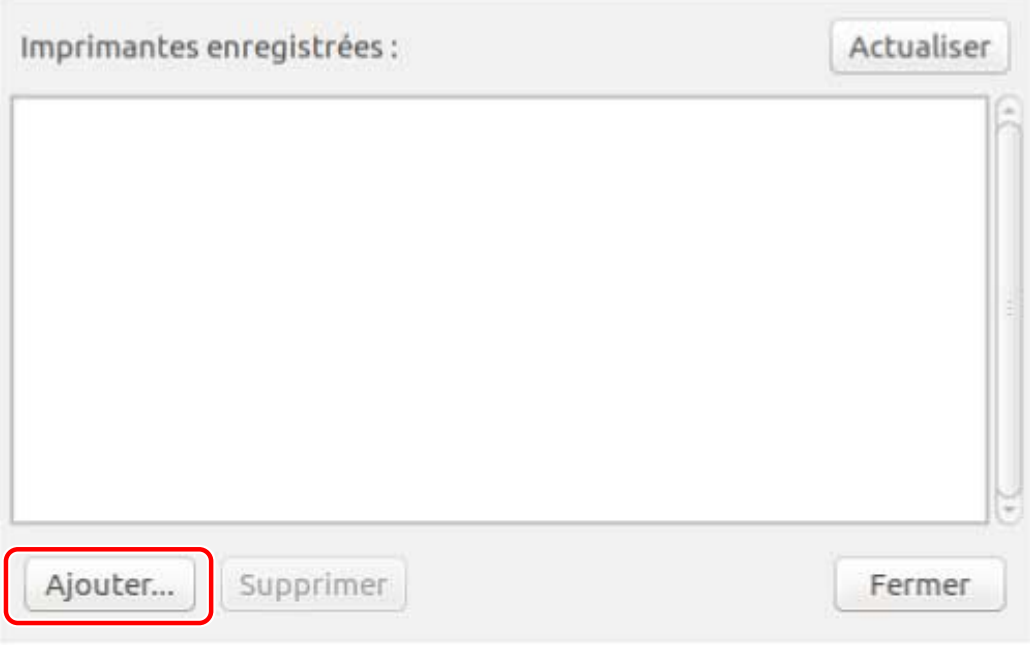

[Actualiser] : met à jour la liste dans [Imprimantes enregistrées]. [Supprimer]: supprime l'imprimante sélectionnée.

## **3 Sélectionnez l'imprimante à enregistrer, puis cliquez sur [OK].**

<span id="page-33-0"></span>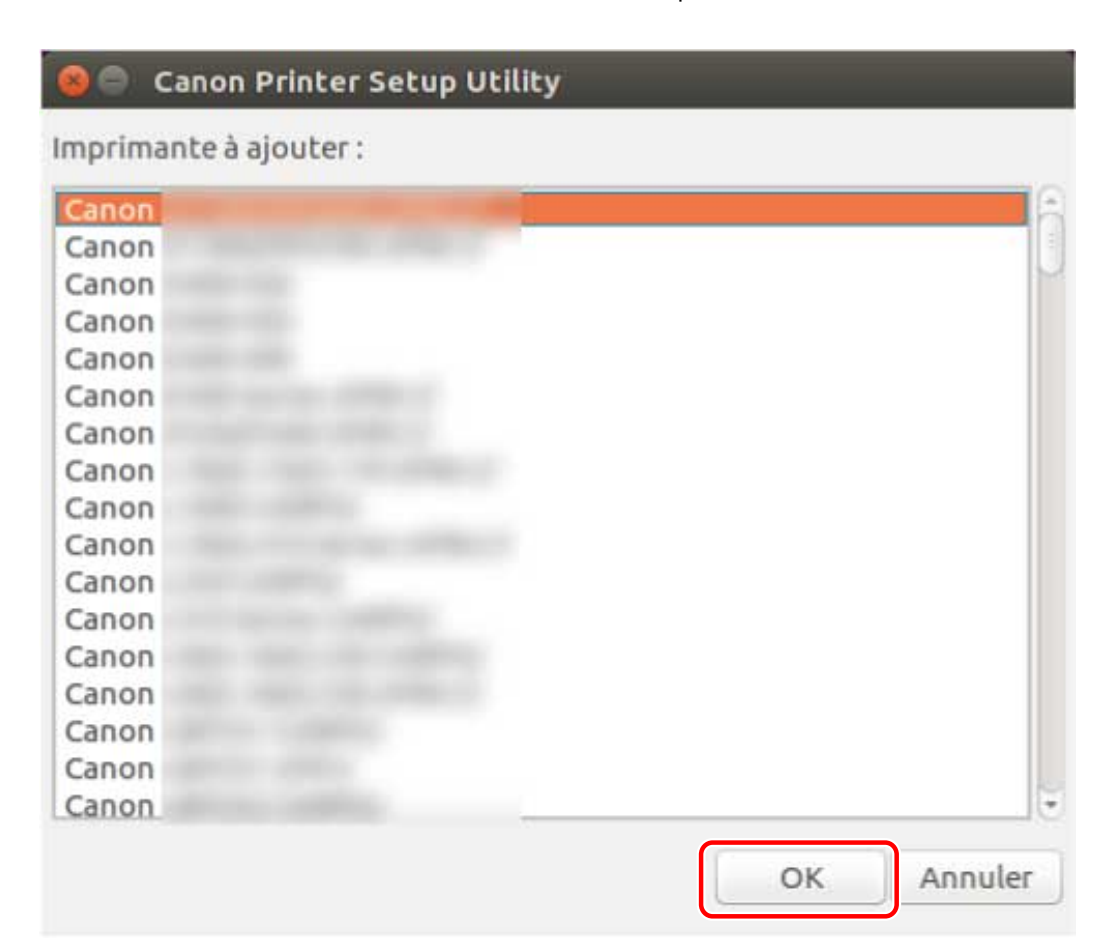

### **4 En fonction de la méthode de connexion de l'imprimante, sélectionnez le protocole ou l'URI du périphérique, puis cliquez sur [Enregistrer]. Pour les imprimantes réseau**

Sélectionnez le protocole [lpd] ou [socket], puis entrez [Nom de l'hôte ou adresse IP].

Indiquez l'adresse IP en respectant l'un des formats suivants, selon le protocole utilisé.

IPv4 : « *xxx*.*xxx*.*xxx*.*xxx* »

Adresse globale IPv6 : « *xxxx*:*xxxx*:*xxxx*:*xxxx*:*xxxx*:*xxxx*:*xxxx*:*xxxx* »

Adresse locale-liaison IPv6 (dans l'exemple, le nom de l'interface est "eth0") : « *xxxx*:*xxxx*:*xxxx*:*xxxx*:*xxxx*:*xxxx*+eth0 »

#### **Pour les imprimantes connectées via USB**

Sélectionnez l'URI du périphérique commençant par [usb://].

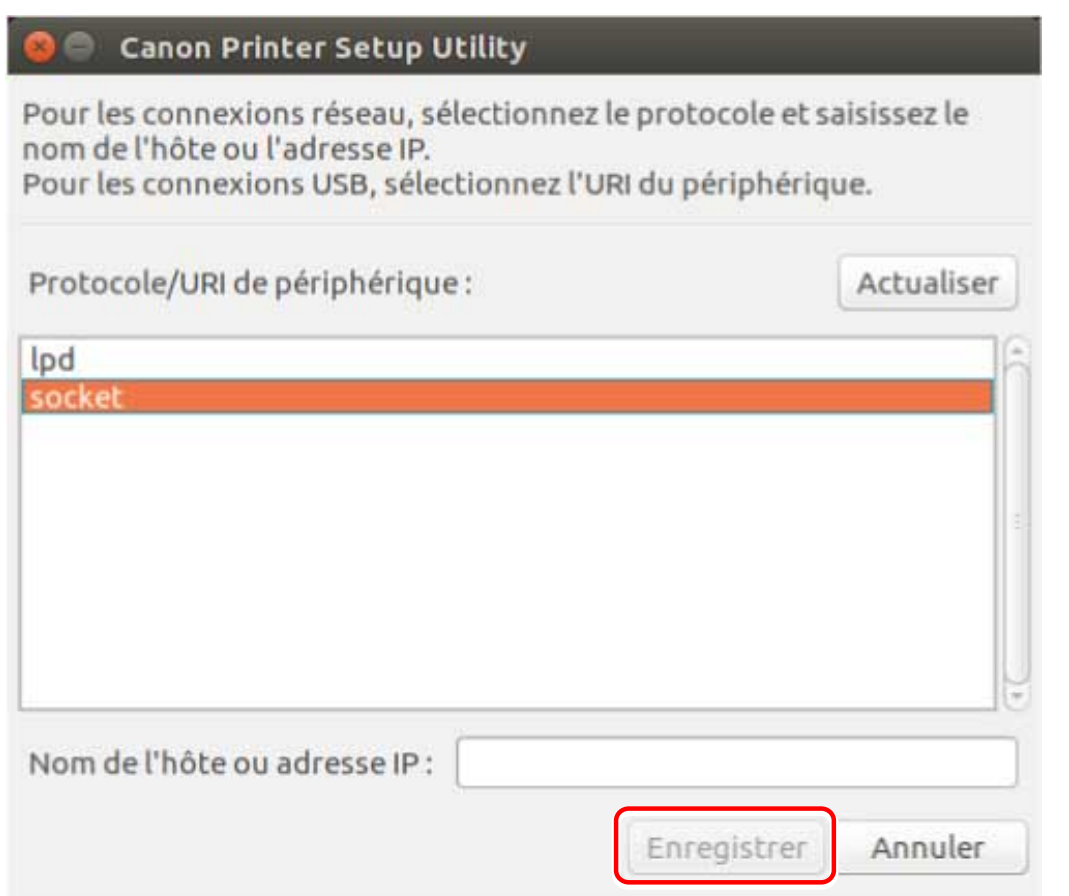

Si vous voulez enregistrer plusieurs imprimantes, répétez les étapes **[2.\(P. 29\)](#page-31-0)** à **[4.\(P. 31\)](#page-33-0)** .

## **5 Une fois l'enregistrement de l'imprimante terminé, cliquez sur [Fermer].**

Si vous ne pouvez pas procéder correctement à l'impression avec l'imprimante enregistrée, utilisez Canon Printer Setup Utility pour supprimer l'imprimante en cliquant sur [Supprimer], puis réenregistrez l'imprimante en cliquant sur [Ajouter].

# <span id="page-35-0"></span>**Vérification de la version du pilote**

9SYC-00U

Cette section décrit la procédure d'utilisation d'une commande pour vérifier la version d'un pilote et de fichiers PPD installés.

## **1 Affichez les noms de package du pilote installé.**

**Pour les distributions de type Red Hat**

\$ rpm -qa | grep cnrdrvcups

**Pour les distributions de type Debian**

\$ dpkg -l | grep cnrdrvcups

### **2 Vérifiez la version du pilote.**

Les noms de package sont affichés comme indiqué ci-dessous. « *x.xx* » est la version du pilote. cnrdrvcups-ufr2-uk-*x.xx*-x
# **Remplacement du module pour mettre à jour le pilote**

9SYC-00W

Si le programme d'installation ne peut pas être utilisé dans votre environnement, remplacez le module pour mettre à jour le pilote installé.

Pour mettre à jour un pilote, vous devez supprimer le pilote enregistré. Auparavant, veuillez confirmer les informations du pilote enregistré, car il est nécessaire de réenregistrer le pilote après la mise à jour.

# **Conditions préalables**

● **[Avertissements sur l'installation\(P. 17\)](#page-19-0)**

Le nom du package de pilotes où est stocké le package d'installation dépend de votre environnement. Reportez-vous à ce qui précède pour sélectionner le package de pilotes adapté à votre environnement.

- Les modules requis pour l'installation ont été préparés Téléchargez la dernière version du pilote, disponible sur le site web de Canon (https://global.canon/). Extrayez le pilote téléchargé sur l'ordinateur.
- Les paramètres de la fonction de gestion du service ont été sauvegardés

Si vous voulez utiliser les mêmes informations après la mise à jour du pilote, sauvegardez les fichiers dans le répertoire suivant en utilisant des privilèges de super-utilisateur avant la mise à jour du pilote.

- Si la version 5.00 ou une version ultérieure est installée
- /etc/cngplp2/account
- Si la version 3.70 ou une version antérieure est installée /etc/cngplp/account
- Vous devez disposer de privilèges de super utilisateur Procédez comme suit après l'exécution de la commande sudo ou su.

# **Procédures**

Exécutez la procédure correspondant au pilote installé et à l'environnement.

- **Mise à jour de la version 5.00 ou d'une version ultérieure**
- **Distributions de type Red Hat(P. 34)**
- **[Distributions de type Debian \(autres que UOS/Kylin OS\)\(P. 36\)](#page-38-0)**
- **[UOS\(P. 37\)](#page-39-0)**
- **C** [Kylin OS\(P. 38\)](#page-40-0)
- **Mise à jour de la version 3.70 ou d'une version antérieure**
- **[Distributions partagées\(P. 39\)](#page-41-0)**
- « *x.xx* » dans le nom de fichier du module de la procédure indique la version. « *nn* » diffère selon le modèle.

Voici un exemple d'utilisation de la commande cd pour accéder au répertoire de stockage du module à indiquer.

# Mise à jour de la version 5.00 ou d'une version ultérieure - Distributions de type Red Hat

**1 Supprimez l'imprimante enregistrée.**

#### Installation du pilote

(1) Exécutez la commande suivante à partir du terminal pour démarrer Canon Printer Setup Utility.

# cnsetuputil2

(2) Sélectionnez l'imprimante à supprimer sur l'écran affiché, puis cliquez sur [Supprimer] et sur [Fermer] une fois l'imprimante supprimée.

Canon Printer Setup Utility se ferme.

# **2 Installez le module du pilote d'imprimante.**

#### **Pour les environnements x86 32 bits**

# rpm -Uvh cnrdrvcups-ufr2-uk-*x.xx*-1.*nn*.i386.rpm

#### **Pour les environnements x86 64 bits**

# rpm -Uvh cnrdrvcups-ufr2-uk-*x.xx*-1.*nn*.x86\_64.rpm

#### **Pour les environnements arm64**

# rpm -Uvh cnrdrvcups-ufr2-uk-*x.xx*-1.*nn*.aarch64.rpm

#### **Pour les environnements mips64el**

# rpm -Uvh cnrdrvcups-ufr2-uk-*x.xx*-1.*nn*.mips64el.rpm

# **3 Vérifiez qu'il n'existe plus que la nouvelle version du pilote.**

Affichez et vérifiez les informations à propos de la version du pilote.

# rpm -qa | grep cnrdrvcups

Affichez et vérifiez les informations à propos des fichiers PPD.

\$ rpm -qa | grep cnrcups | grep zk

#### **4 Redémarrez CUPS.**

Utilisez l'une des commandes suivantes.

# /etc/init.d/cups restart

ou

# service cups restart

Si l'imprimante était déjà enregistrée, réenregistrez-la. Cependant, n'enregistrez pas l'imprimante avant le redémarrage complet de CUPS.

Si vous voulez sauvegarder les informations de paramétrage de la fonction de gestion du service, enregistrezles dans le répertoire suivant.

/etc/cngplp2/account

# <span id="page-38-0"></span>Mise à jour de la version 5.00 ou d'une version ultérieure - Distributions de type Debian (autres que UOS/Kylin OS)

# **1 Supprimez l'imprimante enregistrée.**

(1) Démarrez Canon Printer Setup Utility en effectuant l'une des opérations suivantes.

- Sélectionnez [Canon Printer Setup Utility 2] dans l'écran de menu du système d'exploitation.
- Exécutez la commande suivante.

#### \$ cnsetuputil2

(2) Sélectionnez l'imprimante à supprimer sur l'écran affiché, puis cliquez sur [Supprimer] et sur [Fermer] une fois l'imprimante supprimée.

Canon Printer Setup Utility se ferme.

# **2 Installez le module du pilote d'imprimante.**

#### **Pour les environnements x86 32 bits**

# dpkg -i cnrdrvcups-ufr2-uk\_*x.xx*-1.*nn*\_i386.deb

#### **Pour les environnements x86 64 bits**

# dpkg -i cnrdrvcups-ufr2-uk\_*x.xx*-1.*nn*\_amd64.deb

#### **Pour les environnements arm64**

# dpkg -i cnrdrvcups-ufr2-uk\_*x.xx*-1.*nn*\_arm64.deb

# **3 Vérifiez qu'il n'existe plus que la nouvelle version du pilote.**

Affichez et vérifiez les informations à propos de la version du pilote.

# dpkg -l | grep cnrdrvcups

Affichez et vérifiez les informations à propos des fichiers PPD.

\$ dpkg -l | grep cnrcups | grep zk

# **4 Redémarrez CUPS.**

Utilisez l'une des commandes suivantes.

# /etc/init.d/cupsys restart

ou

# service cups restart

En fonction de votre système d'exploitation et de distribution, il est possible que vous deviez utiliser une commande pour le package rpm.

Si l'imprimante était déjà enregistrée, réenregistrez-la. Cependant, n'enregistrez pas l'imprimante avant le redémarrage complet de CUPS.

<span id="page-39-0"></span>Si vous voulez sauvegarder les informations de paramétrage de la fonction de gestion du service, enregistrezles dans le répertoire suivant.

/etc/cngplp2/account

# Mise à jour de la version 5.00 ou d'une version ultérieure - UOS

#### **1 Supprimez l'imprimante enregistrée.**

(1) Démarrez Canon Printer Setup Utility en effectuant l'une des opérations suivantes.

- Sélectionnez [Canon Printer Setup Utility 2] dans l'écran de menu du système d'exploitation.
- Exécutez la commande suivante.

#### \$ cnsetuputil2

(2) Sélectionnez l'imprimante à supprimer sur l'écran affiché, puis cliquez sur [Supprimer] et sur [Fermer] une fois l'imprimante supprimée.

Canon Printer Setup Utility se ferme.

## **2 Installez le module du pilote d'imprimante.**

#### **Pour les environnements x86 64 bits**

# dpkg -i com.canon.ufr2\_*x.xx*-1.*nn*\_amd64.deb

#### **Pour les environnements arm64**

# dpkg -i com.canon.ufr2\_*x.xx*-1.*nn*\_arm64.deb

#### **Pour les environnements mips64el**

# dpkg -i com.canon.ufr2\_*x.xx*-1.*nn*\_mips64el.deb

**Pour les environnements loongarch64**

# dpkg -i com.canon.ufr2\_*x.xx*-1.*nn*\_loongarch64.deb

## **3 Vérifiez qu'il n'existe plus que la nouvelle version du pilote.**

Affichez et vérifiez les informations à propos de la version du pilote.

# dpkg -l | grep cnrdrvcups

Affichez et vérifiez les informations à propos des fichiers PPD.

\$ dpkg -l | grep cnrcups | grep zk

## **4 Redémarrez CUPS.**

Utilisez l'une des commandes suivantes.

# /etc/init.d/cupsys restart

ou

#### <span id="page-40-0"></span># service cups restart

En fonction de votre système d'exploitation et de distribution, il est possible que vous deviez utiliser une commande pour le package rpm.

Si l'imprimante était déjà enregistrée, réenregistrez-la. Cependant, n'enregistrez pas l'imprimante avant le redémarrage complet de CUPS.

Si vous voulez sauvegarder les informations de paramétrage de la fonction de gestion du service, enregistrezles dans le répertoire suivant.

/etc/cngplp2/account

# Mise à jour de la version 5.00 ou d'une version ultérieure - Kylin OS

# **1 Supprimez l'imprimante enregistrée.**

(1) Démarrez Canon Printer Setup Utility en effectuant l'une des opérations suivantes.

- Sélectionnez [Canon Printer Setup Utility 2] dans l'écran de menu du système d'exploitation.
- Exécutez la commande suivante.

#### \$ cnsetuputil2

(2) Sélectionnez l'imprimante à supprimer sur l'écran affiché, puis cliquez sur [Supprimer] et sur [Fermer] une fois l'imprimante supprimée.

Canon Printer Setup Utility se ferme.

# **2 Installez le module du pilote d'imprimante.**

#### **Pour les environnements x86 64 bits**

# dpkg -i cnrdrvcups-ufr2-uk\_*x.xx*-1.*nn*\_amd64.deb

**Pour les environnements arm64**

# dpkg -i cnrdrvcups-ufr2-uk\_*x.xx*-1.*nn*\_arm64.deb

#### **Pour les environnements mips64el**

# dpkg -i cnrdrvcups-ufr2-uk\_*x.xx*-1.*nn*\_mips64el.deb

#### **Pour les environnements loongarch64**

# dpkg -i cnrdrvcups-ufr2-uk\_*x.xx*-1.*nn*\_loongarch64.deb

# **3 Vérifiez qu'il n'existe plus que la nouvelle version du pilote.**

Affichez et vérifiez les informations à propos de la version du pilote.

# dpkg -l | grep cnrdrvcups

Affichez et vérifiez les informations à propos des fichiers PPD.

\$ dpkg -l | grep cnrcups | grep zk

# **4 Redémarrez CUPS.**

<span id="page-41-0"></span>Utilisez l'une des commandes suivantes.

# /etc/init.d/cupsys restart

ou

# service cups restart

En fonction de votre système d'exploitation et de distribution, il est possible que vous deviez utiliser une commande pour le package rpm.

Si l'imprimante était déjà enregistrée, réenregistrez-la. Cependant, n'enregistrez pas l'imprimante avant le redémarrage complet de CUPS.

Si vous voulez sauvegarder les informations de paramétrage de la fonction de gestion du service, enregistrezles dans le répertoire suivant.

/etc/cngplp2/account

Mise à jour de la version 3.70 ou d'une version antérieure - Distributions partagées

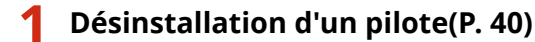

# **2 [Installation individuelle des modules requis\(P. 25\)](#page-27-0)**

Si l'imprimante était déjà enregistrée, réenregistrez-la. Cependant, n'enregistrez pas l'imprimante avant le redémarrage complet de CUPS.

Si vous voulez sauvegarder les informations de paramétrage de la fonction de gestion du service, enregistrezles dans le répertoire suivant.

/etc/cngplp2/account

#### **Rubriques associées**

- **[Vérification de la version du pilote\(P. 33\)](#page-35-0)**
- **[Enregistrement d'une imprimante\(P. 29\)](#page-31-0)**
- **[Installation à l'aide du programme d'installation\(P. 23\)](#page-25-0)**

# <span id="page-42-0"></span>**Désinstallation d'un pilote**

#### 9SYC-00X

Cette section décrit la procédure de désinstallation d'un pilote inutile. Vous devez désinstaller le pilote après la suppression de l'imprimante enregistrée avec l'utilitaire (Canon Printer Setup Utility).

Si vous devez également désinstaller le pilote pour le mettre à jour, suivez cette procédure.

Exécutez la procédure correspondant au pilote installé et à l'environnement.

- **Désinstallation de la version 5.00 ou d'une version ultérieure**
- **Distributions de type Red Hat(P. 40)**
- **Distributions de type Debian(P. 40)**
- **Désinstallation de la version 3.70 ou d'une version antérieure**
- **[Distributions de type Red Hat\(P. 41\)](#page-43-0)**
- **[Distributions de type Debian\(P. 42\)](#page-44-0)**

# Désinstallation de la version 5.00 ou d'une version ultérieure - Distributions de type Red Hat

**1 Basculez vers un compte doté de privilèges de super utilisateur.**

#### **En utilisant la commande sudo**

\$ sudo su

#### **En utilisant la commande su**

\$ su

# **2 Supprimez l'imprimante enregistrée.**

(1) Exécutez la commande suivante à partir du terminal pour démarrer Canon Printer Setup Utility.

#### # cnsetuputil2

(2) Sélectionnez l'imprimante à supprimer sur l'écran affiché, puis cliquez sur [Supprimer] et sur [Fermer] une fois l'imprimante supprimée.

Canon Printer Setup Utility se ferme.

## **3 Désinstallez le module du pilote d'imprimante.**

# rpm -e cnrdrvcups-ufr2-uk

# Désinstallation de la version 5.00 ou d'une version ultérieure - Distributions de type Debian

# **1 Supprimez l'imprimante enregistrée.**

(1) Démarrez Canon Printer Setup Utility en effectuant l'une des opérations suivantes.

#### Installation du pilote

- <span id="page-43-0"></span>- Sélectionnez [Canon Printer Setup Utility 2] dans l'écran de menu du système d'exploitation.
- Exécutez la commande suivante.

\$ cnsetuputil2

(2) Sélectionnez l'imprimante à supprimer sur l'écran affiché, puis cliquez sur [Supprimer] et sur [Fermer] une fois l'imprimante supprimée.

Canon Printer Setup Utility se ferme.

# **2 Basculez vers un compte doté de privilèges de super utilisateur.**

#### **En utilisant la commande sudo**

\$ sudo su

**En utilisant la commande su**

\$ su

**3 Désinstallez le module du pilote d'imprimante.**

# dpkg -P cnrdrvcups-ufr2-uk

Désinstallation de la version 3.70 ou d'une version antérieure - Distributions de type Red Hat

**1 Basculez vers un compte doté de privilèges de super utilisateur.**

**En utilisant la commande sudo**

\$ sudo su

**En utilisant la commande su**

\$ su

# **2 Supprimez l'imprimante enregistrée.**

(1) Exécutez la commande suivante à partir du terminal pour démarrer Canon Printer Setup Utility.

# cnsetuputil

(2) Sélectionnez l'imprimante à supprimer sur l'écran affiché, puis cliquez sur [Supprimer] et sur [Fermer] une fois l'imprimante supprimée.

Canon Printer Setup Utility se ferme.

# **3 Désinstallez les fichiers PPD.**

# rpm -qa | grep cncups | grep zk | xargs rpm -e

<span id="page-44-0"></span>**4 Désinstallez le module du pilote d'imprimante.**

# rpm -e cndrvcups-ufr2-uk

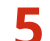

**5 Désinstallez le module de pilote commun CUPS.**

# rpm -e cndrvcups-common

**6 Désinstallez Canon Printer Setup Utility.**

# rpm -e cndrvcups-utility

Désinstallation de la version 3.70 ou d'une version antérieure - Distributions de type Debian

# **1 Supprimez l'imprimante enregistrée.**

(1) Démarrez Canon Printer Setup Utility en effectuant l'une des opérations suivantes.

- Sélectionnez [Canon Printer Setup Utility] dans l'écran de menu du système d'exploitation.
- Exécutez la commande suivante.

#### \$ cnsetuputil

(2) Sélectionnez l'imprimante à supprimer sur l'écran affiché, puis cliquez sur [Supprimer] et sur [Fermer] une fois l'imprimante supprimée.

Canon Printer Setup Utility se ferme.

# **2 Basculez vers un compte doté de privilèges de super utilisateur.**

#### **En utilisant la commande sudo**

\$ sudo su

**En utilisant la commande su**

\$ su

# **3 Désinstallez les fichiers PPD.**

# dpkg -l | grep cncups | grep zk | awk '{print \$2}' | xargs dpkg -P

# **4 Désinstallez le module du pilote d'imprimante.**

# dpkg -P cndrvcups-ufr2-uk

**5 Désinstallez le module de pilote commun CUPS.**

# dpkg -P cndrvcups-common

**6 Désinstallez Canon Printer Setup Utility.**

 $\mu$  dpkg -P cndrvcups-utility

# **Rubriques associées**

**[Enregistrement d'une imprimante\(P. 29\)](#page-31-0)**

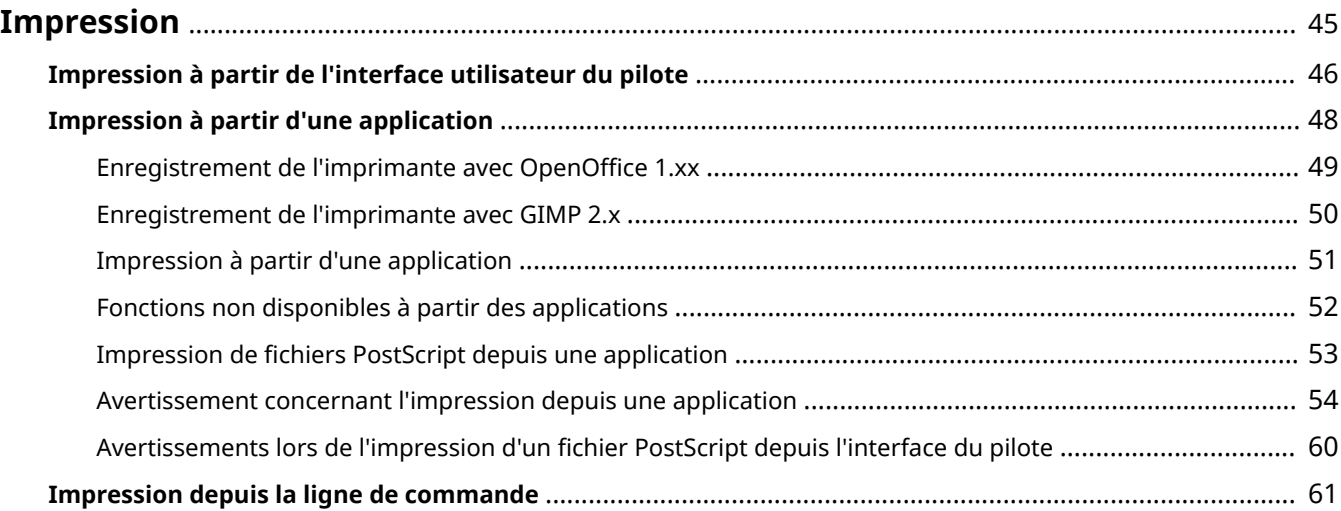

9SYC-00Y

<span id="page-47-0"></span>Cette section décrit la méthode d'impression à partir du pilote.

- **[Impression à partir de l'interface utilisateur du pilote\(P. 46\)](#page-48-0)**
- **[Impression à partir d'une application\(P. 48\)](#page-50-0)**
- **[Impression depuis la ligne de commande\(P. 61\)](#page-63-0)**

# <span id="page-48-0"></span>**Impression à partir de l'interface utilisateur du pilote**

9SYC-010

Pour modifier les paramètres par défaut et imprimer à partir de l'interface utilisateur du pilote, utilisez la commande suivante.

#### **Spécification des paramètres par défaut : \$ cngplp2**

Cette commande vous permet de définir les différents attributs d'impression par défaut. Ces paramètres seront en vigueur jusqu'à ce qu'ils soient mis à jour ou réinitialisés.

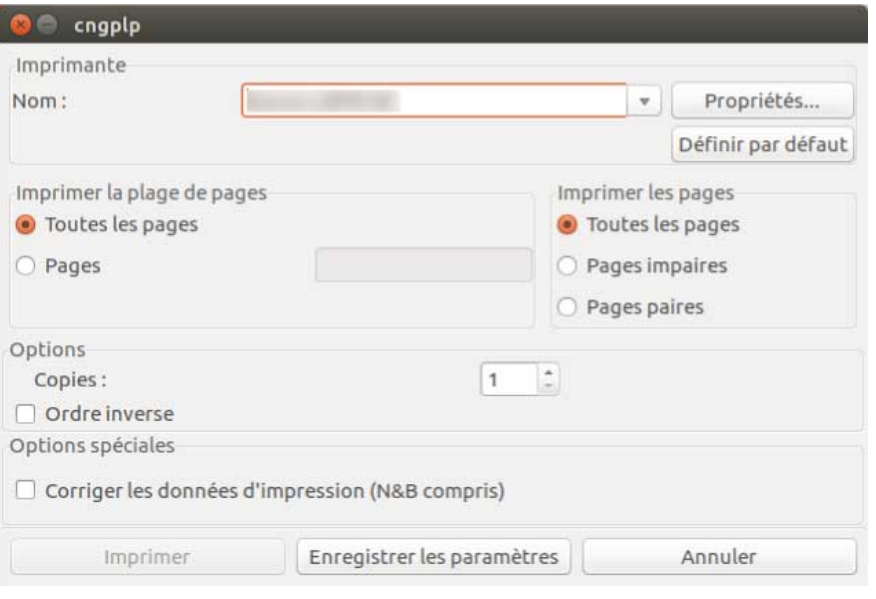

# **REMARQUE**

● Comme cette commande exécute uniquement les attributs d'impression par défaut, seuls les boutons [Enregistrer les paramètres] et [Annuler] de l'interface utilisateur sont utilisés.

## **Impression avec les paramètres de l'interface utilisateur : \$ cngplp2 -p [Nom du fichier]**

Cette commande vous permet d'imprimer un fichier cible qui spécifie les différents paramètres d'impression.

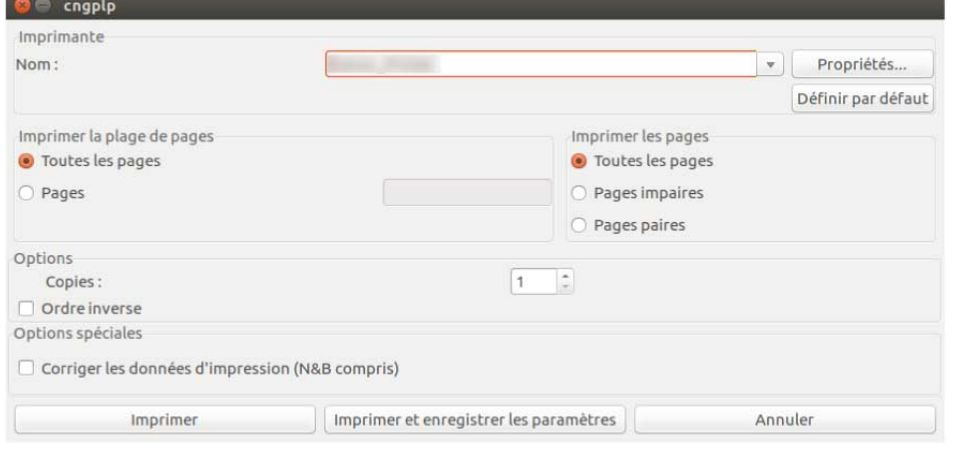

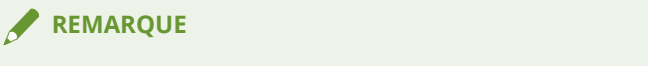

- Lorsque vous cliquez sur le bouton [Imprimer], les paramètres définis s'appliquent uniquement au travail d'impression en cours.
- Lorsque vous cliquez sur le bouton [Imprimer et enregistrer les paramètres], les paramètres s'appliquent à l'impression du fichier et sont enregistrés en tant qu'attributs d'impression par défaut.
- Lorsque vous cliquez sur le bouton [Annuler], les paramètres ne sont pas modifiés.

## **REMARQUE**

● Pour des informations sur la configuration des paramètres d'impression depuis l'interface du pilote, reportez-vous à la section « **[Liste des paramètres\(P. 63\)](#page-65-0)** ».

# <span id="page-50-0"></span>**Impression à partir d'une application**

#### 9SYC-011

Lorsque vous réalisez une impression à partir d'une application, modifiez les paramètres d'impression dans la boîte de dialogue correspondante de l'application. Vous pouvez également définir les différents attributs via l'interface utilisateur du pilote (reportez-vous à la section " **[Liste des paramètres\(P. 63\)](#page-65-0)** "). Notez cependant que les paramètres de l'application sont prioritaires sur ceux de l'interface du pilote.

En fonction de l'application utilisée, il peut être nécessaire d'enregistrer au préalable l'imprimante avec l'application. Pour enregistrer l'imprimante avec OpenOffice ou GIMP, procédez comme indiqué ci-après.

- **[Enregistrement de l'imprimante avec OpenOffice 1.xx\(P. 49\)](#page-51-0)**
- **[Enregistrement de l'imprimante avec GIMP 2.x\(P. 50\)](#page-52-0)**
- **[Impression à partir d'une application\(P. 51\)](#page-53-0)**
- **[Fonctions non disponibles à partir des applications\(P. 52\)](#page-54-0)**
- **[Impression de fichiers PostScript depuis une application\(P. 53\)](#page-55-0)**
- **[Avertissement concernant l'impression depuis une application\(P. 54\)](#page-56-0)**
- **[Avertissements lors de l'impression d'un fichier PostScript depuis l'interface du pilote\(P. 60\)](#page-62-0)**

#### **REMARQUE**

- Pour des informations détaillées sur les paramètres d'impression des applications, reportez-vous aux manuels fournis avec celles-ci.
- Pour imprimer à partir d'OpenOffice sous SuSE 9.2/9.3, il n'est pas nécessaire d'enregistrer l'imprimante avec OpenOffice.

# <span id="page-51-0"></span>**Enregistrement de l'imprimante avec OpenOffice 1.xx**

9SYC-012

# **1 Dans le menu Démarrer, pointez sur [Program] - [Office], puis sélectionnez [OpenOffice Printer Administration].**

La boîte de dialogue [Printer Administration] s'affiche.

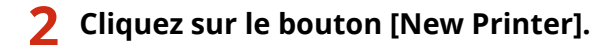

La boîte de dialogue [Add Printer] s'affiche.

**3 Sélectionnez [Create Printer], puis cliquez sur le bouton [Next].**

**4 Cliquez sur le bouton [Import].**

La boîte de dialogue [Install Printer] s'affiche.

**5 Entrez '/usr/share/cups/model' sous [Driver Directory] ou cliquez sur le bouton [Browse] pour sélectionner le répertoire '/usr/share/cups/model', sélectionnez le pilote de votre imprimante dans la liste déroulante [Selection of drivers], puis cliquez sur le bouton [OK].**

La boîte de dialogue [Add Printer] s'affiche.

- **6 Dans la liste, sélectionnez le pilote importé à l'étape 5, puis cliquez sur le bouton [Next].**
- **7 Sélectionnez ou entrez une ligne de commande à utiliser pour imprimer avec votre imprimante, puis cliquez sur le bouton [Next].**

Entrez la commande suivante :

lpr -P [nom de l'imprimante enregistrée avec le spouleur d'impression]

## **8 Entrez un nom pour votre imprimante et cliquez sur le bouton [Finish].**

Si vous souhaitez définir cette imprimante comme imprimante par défaut, sélectionnez [Set as Default].

**9 Dans la boîte de dialogue [Printer Administration], cliquez sur le bouton [Close].**

# <span id="page-52-0"></span>**Enregistrement de l'imprimante avec GIMP 2.x**

9SYC-013

- **1 Démarrez GIMP, cliquez avec le bouton droit sur une image à imprimer et sélectionnez [File], puis [Print] dans le menu contextuel pour afficher la boîte de dialogue d'impression.**
- **2 Sélectionnez l'imprimante enregistrée avec le spouler dans la liste [Printer Name] de la feuille [Printer Settings].**
- **3 Cliquez sur le bouton [Setup Printer].**

La boîte de dialogue [Setup Printer] s'affiche.

**4 Entrez une ligne de commande à utiliser pour imprimer avec votre imprimante.**

Entrez la commande suivante :

lpr -P [nom de l'imprimante enregistrée avec le spouleur d'impression]

**5 Cliquez sur le bouton [Browse] pour spécifier le fichier PPD de votre imprimante ou le chemin d'accès complet du fichier.**

**REMARQUE**

● Le fichier PPD se trouve dans le répertoire /usr/share/cups/model.

**6 Cliquez sur le bouton [OK], puis sur [Save Settings] dans la boîte de dialogue d'impression.**

# <span id="page-53-0"></span>**Impression à partir d'une application**

9SYC-014

En fonction de l'application utilisée, les procédures et menus peuvent varier des descriptions ci-après. Cette section présente la procédure d'impression avec OpenOffice.org.

- **1 Ouvrez l'application et créez un document.**
- **2 Sélectionnez [Print] dans le menu [File].**
- **3 Veillez à ce que le nom de l'imprimante à utiliser apparaisse dans [Name] et cliquez sur le bouton [Properties].**

**REMARQUE**

● Avec OpenOffice.org, sélectionnez le nom de l'imprimante qui n'apparaît pas entre les symboles < et >, "<Nom de l'imprimante>" (<iR105+>, par exemple). Vous ne pouvez pas imprimer si vous sélectionnez un nom sous la forme "<Nom de l'imprimante>".

**4 Définissez les conditions d'impression dans la boîte de dialogue des paramètres et cliquez sur le bouton [OK].**

**5 Cliquez sur le bouton [Print].**

#### **REMARQUE**

● Vous pourrez avoir à spécifier des commandes d'impression et des fichiers PPD à partir de l'application.

# <span id="page-54-0"></span>**Fonctions non disponibles à partir des applications**

9SYC-015

Les fonctions suivantes ne peuvent pas être configurées à partir de la boîte de dialogue des paramètres d'impression accessible depuis les applications.

Utilisez l'interface du pilote ou la ligne de commande pour configurer ces fonctions.

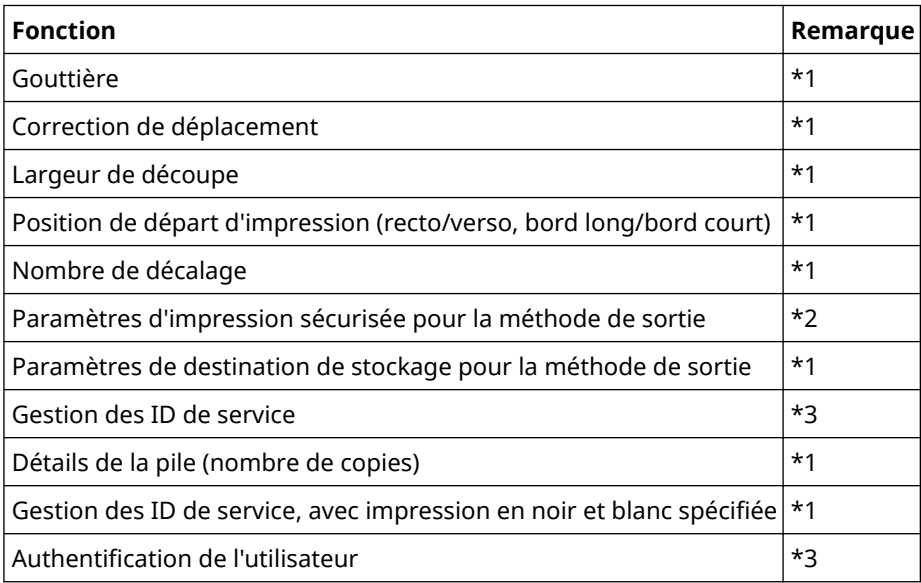

- \*1 : Cette fonction peut être configurée à partir des applications acceptant une saisie dans une ligne de commande (par exemple, Adobe Reader 7.x)
- \*2 : cette fonction peut être configurée à partir de la ligne de commande avec des privilèges utilisateur en utilisant l'outil cnjatool fourni ou l'interface du pilote
- \*3 : cette fonction peut être configurée à partir de la ligne de commande en utilisant l'outil cnjatool fourni

# **REMARQUE**

Pour utiliser les fonctions ci-dessus afin de réaliser une impression depuis une application, imprimez vers un fichier PostScript, puis imprimez ce dernier à partir de l'interface du pilote. (Voir " **[Impression de](#page-55-0) [fichiers PostScript depuis une application\(P. 53\)](#page-55-0)** ".)

# <span id="page-55-0"></span>**Impression de fichiers PostScript depuis une application**

9SYC-016

Lorsque vous souhaitez réaliser une impression en utilisant des fonctions inaccessibles à partir d'une application (voir " **[Fonctions non disponibles à partir des applications\(P. 52\)](#page-54-0)** ") ou que l'impression obtenue ne répond pas à vos attentes (voir " **[Avertissement concernant l'impression depuis une application\(P. 54\)](#page-56-0)** "), imprimez vers un fichier PostScript, puis imprimez ce dernier à partir de l'interface du pilote.

La méthode d'impression d'un fichier PostScript varie selon l'application utilisée. La présente section décrit la procédure d'impression d'un fichier PostScript avec Adobe Reader 7.x/8.x/9.x et Open Office 1.x/2.x/3.x.

# **1 Sélectionnez [Print] dans le menu [File].**

La boîte de dialogue [Imprimer] s'affiche.

**2 Sélectionnez [Print to file] → cliquez sur [OK].**

#### **REMARQUE**

Utilisez les paramètres d'impression par défaut de l'application.

**3 Indiquez l'emplacement d'enregistrement du fichier et le nom du fichier.**

## **REMARQUE**

Si vous avez la possibilité de préciser le type de fichier (format de sortie), sélectionnez PostScript.

**4 Cliquez sur [Enregistrer] ([Imprimer]/[OK]).**

# **REMARQUE**

● Utilisez les paramètres d'impression par défaut (valeurs initiales) de l'application. Si vous utilisez d'autres paramètres que les valeurs par défaut, l'impression risque d'être différente du résultat attendu.

# <span id="page-56-0"></span>**Avertissement concernant l'impression depuis une application**

9SYC-017

La présente section décrit les problèmes susceptibles de survenir lors d'une impression depuis une application et indique comment les éviter.

- **Spécification d'une impression recto verso (bord court) (Adobe Reader 7.x/8.x et Open Office 2.x) (P. 54)**
- **[Impression lorsque les paramètres d'impression sont désactivés \(Adobe Reader 7.x\)\(P. 55\)](#page-57-0)**
- **[Spécification de la mise en page \(Open Office 2.x\)\(P. 55\)](#page-57-0)**
- **[Configuration de l'Impression sécurisée\(P. 56\)](#page-58-0)**
- **[Configuration de la gestion des ID de service\(P. 57\)](#page-59-0)**
- **[Configuration de la fonction d'authentification de l'utilisateur\(P. 58\)](#page-60-0)**

# Spécification d'une impression recto verso (bord court) (Adobe Reader 7.x/8.x et Open Office 2.x)

Lorsque vous sélectionnez l'impression recto verso (bord court) dans la boîte de dialogue des paramètres d'impression d'Adobe Reader 7.x/8.x ou d'Open Office 2.x, vous ne pouvez pas réaliser d'impression recto verso. Pour éviter ce problème, procédez comme suit :

**1 Imprimez un fichier PostScript depuis l'application. (Voir [" Impression de fichiers](#page-55-0) [PostScript depuis une application\(P. 53\)](#page-55-0) ".)**

# **2 Saisissez la commande suivante dans la ligne de commande pour lancer l'interface du pilote :**

\$ cngplp2 -p [nom du fichier PostScript].ps

La boîte de dialogue [cngplp2] s'affiche.

- **3 Sélectionnez le nom de l'imprimante utilisée dans [Nom de l'imprimante] → cliquez sur [Propriétés].**
- **4 Cliquez sur l'onglet [Finition] → sélectionnez [Impression recto-verso] dans [Style d'impression].**
- **5 Sélectionnez bord court dans [Emplacement de la reliure] → cliquez sur [OK].**

L'écran revient à la boîte de dialogue [cngplp2].

# **6 Cliquez sur [Imprimer].**

# <span id="page-57-0"></span>Impression lorsque les paramètres d'impression sont désactivés (Adobe Reader 7.x)

Lorsque vous spécifiez plusieurs paramètres d'impression dans la fenêtre des propriétés de l'imprimante de la boîte de dialogue d'impression d'Adobe Reader 7.x, les paramètres que vous spécifiez se désactivent. Pour éviter ce problème, procédez comme suit :

- **1 Imprimez un fichier PostScript depuis l'application. (Voir [" Impression de fichiers](#page-55-0) [PostScript depuis une application\(P. 53\)](#page-55-0) ".)**
- **2 Saisissez la commande suivante dans la ligne de commande pour lancer l'interface du pilote :**

\$ cngplp2 -p [nom du fichier PostScript].ps

La boîte de dialogue [cngplp2] s'affiche.

- **3 Sélectionnez le nom de l'imprimante utilisée dans [Nom de l'imprimante] → cliquez sur [Propriétés].**
- **4 Spécifiez les paramètres d'impression souhaités → cliquez sur [OK].**

L'écran revient à la boîte de dialogue [cngplp2].

**5 Cliquez sur [Imprimer].**

# Spécification de la mise en page (Open Office 2.x)

Vous ne pouvez pas sélectionner la mise en page dans la boîte de dialogue des paramètres d'impression d'Open Office 2.x.

La procédure d'impression avec la mise en page spécifiée est présentée ci-dessous.

- **1 Imprimez un fichier PostScript depuis l'application. (Voir [" Impression de fichiers](#page-55-0) [PostScript depuis une application\(P. 53\)](#page-55-0) ".)**
- **2 Saisissez la commande suivante dans la ligne de commande pour lancer l'interface du pilote :**

\$ cngplp2 -p [nom du fichier PostScript].ps

La boîte de dialogue [cngplp2] s'affiche.

**3 Sélectionnez le nom de l'imprimante utilisée dans [Nom de l'imprimante] → cliquez sur [Propriétés].**

# <span id="page-58-0"></span>**4 Sélectionnez la mise en page qui vous intéresse dans [Mise en page], dans la feuille [Général] → cliquez sur [OK].**

L'écran revient à la boîte de dialogue [cngplp2].

# **5 Cliquez sur [Imprimer].**

# Configuration de l'Impression sécurisée

Il n'est pas possible de configurer le nom d'utilisateur et le code PIN utilisés pour l'impression sécurisée depuis une application. Suivez la procédure indiquée ci-dessous pour enregistrer au préalable le nom d'utilisateur et le code PIN depuis l'interface du pilote ou l'outil cnjatool.

# **Depuis l'interface du pilote**

**1 Saisissez la commande suivante dans la ligne de commande pour lancer l'interface du pilote :**

\$ cngplp2 -p [nom du fichier PostScript].ps

La boîte de dialogue [cngplp2] s'affiche.

- **2 Sélectionnez le nom de l'imprimante utilisée dans [Nom de l'imprimante] → cliquez sur [Propriétés].**
- **3 Cliquez sur [Paramètres du périphérique], et sélectionnez [Impression sécurisée] dans [Méthode de sortie].**
- **4 Cliquez sur [Paramètres].**

La boîte de dialogue [Paramètres d'impression sécurisée] s'affiche.

- **5 Saisissez le nom d'utilisateur et le code PIN → cliquez sur [OK].**
- **6 Cliquez sur [OK] dans la feuille [Paramètres du périphérique].**
- **7 Cliquez sur [Enregistrer les paramètres].**

## **Depuis l'outil cnjatool**

**1 Saisissez la commande suivante avec des privilèges utilisateur pour lancer l'outil cnjatool.**

\$ cnjatool2 -ps [Nom de l'imprimante]

# <span id="page-59-0"></span>**2 Saisissez le nom d'utilisateur et le code PIN.**

# Configuration de la gestion des ID de service

Il n'est pas possible d'activer ou de désactiver la fonction de gestion des ID de service à partir d'une application. Il n'est pas possible non plus d'enregistrer l'ID et le code PIN pour la fonction de gestion des ID de service à partir d'une application. Suivez la procédure décrite ci-dessous pour utiliser l'interface du pilote ou l'outil cnjatool pour activer la fonction avec des privilèges administrateur, et enregistrez l'ID et le code PIN avec des privilèges utilisateur.

# **Depuis l'interface du pilote**

**1 Saisissez la commande suivante dans la ligne de commande pour lancer l'interface du pilote :**

\$ cngplp2 -p [nom du fichier PostScript].ps

La boîte de dialogue [cngplp2] s'affiche.

- **2 Sélectionnez le nom de l'imprimante utilisée dans [Nom de l'imprimante] → cliquez sur [Propriétés].**
- **3 Cliquez sur [Paramètres du périphérique], et sélectionnez [Comptabilisation du travail].**
- **4 Cliquez sur [Paramètres].**

La boîte de dialogue [Paramètres d'ID/PIN] s'affiche.

- **5 Saisissez l'ID et le code PIN → cliquez sur [OK].**
- **6 Cliquez sur [OK] dans la feuille [Paramètres du périphérique].**
- **7 Cliquez sur [Enregistrer les paramètres].**
- **8 Saisissez la commande suivante avec des privilèges utilisateur pour lancer l'outil cnjatool.**
- **9 Saisissez de nouveau l'ID et le code PIN, et enregistrez les paramètres.**

# <span id="page-60-0"></span>**Depuis l'outil cnjatool**

**1 Saisissez la commande suivante avec des privilèges administrateur pour activer la fonction de gestion des ID de service.**

# cnjatool2 -e [Nom de l'imprimante]

**2 Saisissez la commande suivante avec des privilèges utilisateur pour lancer l'outil cnjatool.**

\$ cnjatool2 -p [Nom de l'imprimante]

**3 Saisissez l'ID et le code PIN.**

**REMARQUE**

Utilisez aussi l'interface du pilote ou l'outil cnjatool pour désactiver la fonction de gestion des ID de service.

# Configuration de la fonction d'authentification de l'utilisateur

Il n'est pas possible d'activer ou de désactiver la fonction d'authentification de l'utilisateur à partir d'une application. Il n'est pas possible non plus d'enregistrer le nom d'utilisateur et le code PIN pour la fonction d'authentification de l'utilisateur à partir d'une application. Suivez la procédure décrite ci-dessous pour utiliser l'interface du pilote ou l'outil cnjatool pour activer la fonction avec des privilèges administrateur, et enregistrez le nom d'utilisateur et le code PIN avec des privilèges utilisateur.

#### **Depuis l'interface du pilote**

**1 Saisissez la commande suivante dans la ligne de commande pour lancer l'interface du pilote :**

\$ cngplp2 -p [nom du fichier PostScript].ps

La boîte de dialogue [cngplp2] s'affiche.

- **2 Sélectionnez le nom de l'imprimante utilisée dans [Nom de l'imprimante] → cliquez sur [Propriétés].**
- **3 Cliquez sur [Paramètres du périphérique], et sélectionnez [Utiliser la fonction Authentification utilisateur].**

## **4 Cliquez sur [Paramètres].**

La boîte de dialogue [Paramètres du nom d'utilisateur/PIN] s'affiche.

- **5 Saisissez le nom d'utilisateur et le code PIN → cliquez sur [OK].**
- **6 Cliquez sur [OK] dans la feuille [Paramètres du périphérique].**
- **7 Cliquez sur [Enregistrer les paramètres].**
- **8 Saisissez la commande cngplp2 à partir de la ligne de commande avec des privilèges d'utilisateur.**
- **9 Saisissez de nouveau le nom d'utilisateur et le code PIN, et enregistrez les paramètres.**

#### **Depuis l'outil cnjatool**

**1 Saisissez la commande suivante avec des privilèges administrateur pour activer la fonction d'authentification de l'utilisateur.**

# cnjatool2 -e [Nom de l'imprimante]

**2 Saisissez la commande suivante avec des privilèges utilisateur pour lancer l'outil cnjatool.**

\$ cnjatool2 -pu [Nom de l'imprimante]

**3 Saisissez le nom d'utilisateur et le code PIN.**

#### **REMARQUE**

Utilisez aussi l'interface du pilote ou l'outil cnjatool pour désactiver la fonction d'authentification de l'utilisateur.

# <span id="page-62-0"></span>**Avertissements lors de l'impression d'un fichier PostScript depuis l'interface du pilote**

9SYC-018

Si vous imprimez un fichier PostScript avec l'interface du pilote depuis une application, l'imprimé peut varier selon les paramètres utilisés. Si la version imprimée du fichier PostScript depuis l'application n'est pas celle escomptée, utilisez les paramètres d'impression par défaut.

Plusieurs exemples de paramètres sont présentés ci-dessous, ainsi que les résultats escomptés lorsque le même paramètre est utilisé dans l'application et le pilote.

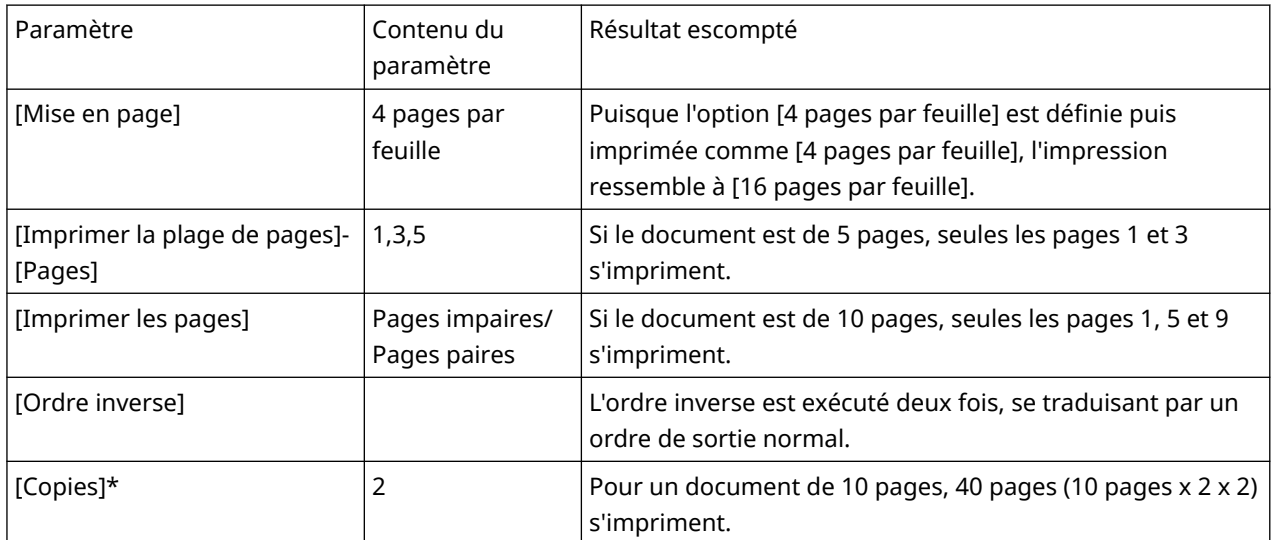

## **REMARQUE**

Si vous définissez plusieurs copies pour le nombre de copies à imprimer, selon l'application, un fichier PostScript ne contenant que la partie des données de page peut être créé. Dans ce cas, même si vous indiquez plusieurs copies dans l'application et l'interface du pilote, seul le nombre de copies indiqué dans l'application s'imprime.

# <span id="page-63-0"></span>**Impression depuis la ligne de commande**

#### 9SYC-019

En mode ligne de commande, vous pouvez spécifier différents paramètres pour le pilote d'imprimante depuis la ligne de commande, sans avoir à utiliser l'interface graphique. Pour imprimer un fichier directement depuis la ligne de commande, utilisez la commande lpr suivante.

# **\$ lpr -P [Nom de l'imprimante] [Nom du fichier]**

#### **REMARQUE**

- Lorsque l'impression est réalisée depuis une ligne de commande d'un terminal, elle s'effectue immédiatement, sans que la fenêtre des paramètres ne s'affiche.
- Différentes options d'impression peuvent être choisies en associant des mots-clés (p.ex. « Duplex ») et les paramètres inclus dans le fichier PPD correspondant à l'imprimante, comme le montre l'exemple cidessous, après l'option -o. Pour plus d'informations sur les mots-clés et les paramètres des options d'impression, consultez la section « **[Liste des commandes\(P. 78\)](#page-80-0)** ».

\$ lpr -P [Nom de l'imprimante] [Nom du fichier] -o [Option]=[Paramètre]

## **1 Démarrez la console.**

La méthode de démarrage de la console varie en fonction de la distribution/du système d'exploitation utilisé.

#### **2 Entrez la commande lpr/lp comme dans l'exemple ci-dessous.**

Par exemple, lancez l'impression du fichier sample.ps sur l'imprimante appelée iR105+.

\$ lpr -P iR105+ sample.ps

#### **REMARQUE**

- Indiquez les options (option) et les paramètres (valeur) d'impression après -o (option), sous la forme "nom de l'option = valeur".
- Si vous ne précisez pas le nom de l'imprimante, l'imprimante par défaut sera utilisée.
- Les options, paramètres et combinaisons d'impression pris en charge diffèrent en fonction du type d'imprimante que vous utilisez.
- Si vous ne spécifiez pas d'option ou si vous commettez une erreur lorsque vous définissez une option, celle-ci est ignorée et le processus d'impression est exécuté avec les options et les paramètres par défaut.

# Liste des paramètres

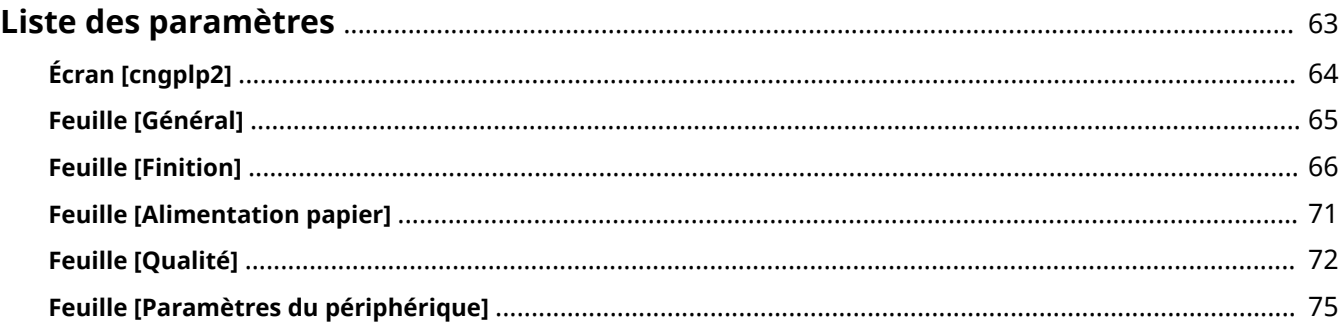

# <span id="page-65-0"></span>**Liste des paramètres**

9SYC-01A

Cette section décrit les paramètres utilisés pour l'impression à partir de l'écran des paramètres du pilote.

- **[Écran \[cngplp2\]\(P. 64\)](#page-66-0)**
- **[Feuille \[Général\]\(P. 65\)](#page-67-0)**
- **[Feuille \[Finition\]\(P. 66\)](#page-68-0)**
- **[Feuille \[Alimentation papier\]\(P. 71\)](#page-73-0)**
- **[Feuille \[Qualité\]\(P. 72\)](#page-74-0)**
- **[Feuille \[Paramètres du périphérique\]\(P. 75\)](#page-77-0)**

# <span id="page-66-0"></span>**Écran [cngplp2]**

9SYC-01C

Vous pouvez sélectionner l'imprimante à utiliser pour l'impression et spécifier les fonctions d'impression de base.

# **[Nom]**

Sélectionnez l'imprimante à utiliser pour l'impression.

#### **[Propriétés]**

Permet d'afficher l'écran des paramètres du pilote, qui vous permet de configurer les fonctions de l'imprimante sélectionnées dans [Nom].

## **[Définir par défaut]**

Permet de définir l'imprimante sélectionnée dans [Nom] comme imprimante par défaut.

# **[Imprimer la plage de pages]/[Imprimer les pages]**

Permet de spécifier les pages à imprimer.

Si vous sélectionnez [Pages], vous pouvez spécifier une plage de pages comme « 1-4, 7, 9-12 ».

# **[Copies]**

Définit le nombre de copies à imprimer.

## **[Ordre inverse]**

Permet d'imprimer à partir de la dernière page.

## **[Corriger les données d'impression (espace blanc sur fond coloré compris)]**

Permet de corriger les données lorsque des données comprenant des couleurs claires sur des fonds colorés ne sont pas correctement imprimées.

# <span id="page-67-0"></span>**Feuille [Général]**

9SYC-01E

Vous pouvez définir le format de papier, l'agencement des pages, la luminosité, etc.

# **[Format de page]**

Permet de spécifier le format du papier utilisé pour l'impression.

# **[Orientation]**

Permet de spécifier l'orientation des données à imprimer.

#### **[Mise en page]**

Permet de spécifier le nombre de pages à imprimer sur une même feuille.

## **[Luminosité et gamma]**

Permet de spécifier la luminosité et le gamma pour ajuster la luminosité.

#### **[Bannière]**

Permet d'imprimer une page bannière comprenant le nom d'utilisateur, le nom de la tâche et la date et l'heure d'impression au début et à la fin de l'impression.

Si vous sélectionnez [None], aucune page bannière n'est imprimée.

Si vous sélectionnez [Standard], une page bannière normale est imprimée.

Si vous sélectionnez une autre option que celles ci-dessus, un page bannière avec les informations correspondant à l'option sélectionnée est imprimée.

# <span id="page-68-0"></span>**Feuille [Finition]**

9SYC-01F

Vous pouvez définir l'agencement des pages et la méthode de sortie.

# **[Style d'impression]**

Sélectionnez [Impression recto], [Impression recto-verso] ou [Impression au format brochure].

Si vous sélectionnez [Impression au format brochure], le papier peut être plié pour former une brochure.

# **[Brochure] boîte de dialogue [Brochure]**

Permet de configurer des paramètres détaillés comme le sens de la reliure, la correction de déplacement, etc.

# **[Ouverture]**

Sélectionnez le sens de reliure de la brochure.

#### **[Utiliser la correction de déplacement]**

Permet de corriger le décalage entre les zones d'impression des pages intérieures et extérieures lorsque le papier est plié.

Sélectionnez la méthode de correction dans [Méthode de correction du déplacement]. Si vous sélectionnez [Correction manuelle], spécifiez la largeur de correction.

# **[Emplacement de la reliure]**

Sélectionnez l'emplacement de la reliure.

## **[Gouttière] boîte de dialogue [Paramètres de gouttière]**

Permet de spécifier la largeur de la gouttière.

# **[Finition]**

Permet de spécifier une méthode de séparation et s'il faut agrafer les feuilles lorsque vous imprimez plusieurs copies.

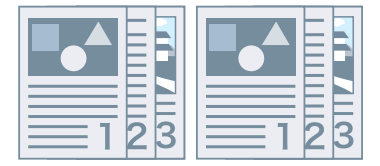

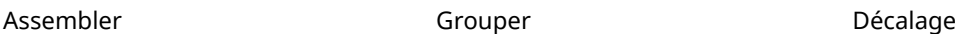

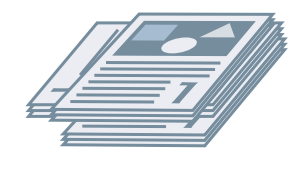

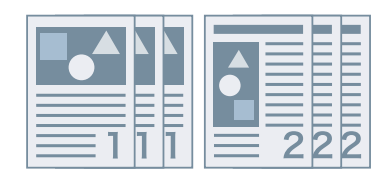

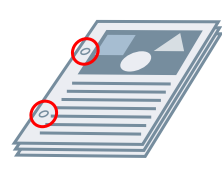

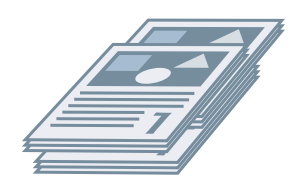

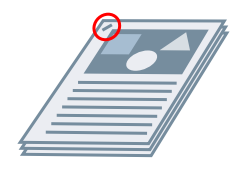

Rotation **Perforation** Perforation **Perforation Perforation** Eco (sans agrafe)

## **[Décalage]**

Permet de décaler chaque pile de pages en sortie.

## **[Perforation]**

Permet de faire des perforations dans la marge des feuilles imprimées. Le type de perforation peut être sélectionné en fonction de l'équipement de finition en option installé sur l'imprimante.

#### **[Rotation]**

Permet de pivoter et de sortir chaque pile à 90 degrés.

#### **[Pli]**

Permet de faire sortir les pages pliées selon l'un des types de pli proposés.

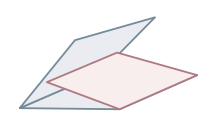

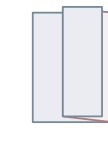

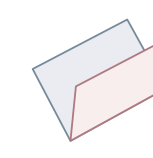

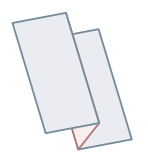

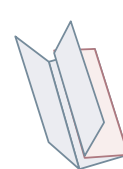

Plier en C (Pliage en C à cheval)

Plier en Z [Plier en deux] (Pli à Plier en Z accordéon Plier en double cheval)

parallèle

#### **[Détails du pli]**

Sélectionnez le sens du pliage et l'orientation du document pour la méthode de pliage sélectionnée dans [Pli].

#### **[Feuilles par lot]**

Permet de spécifier le nombre de feuilles par lot lorsque vous avez plusieurs lots à plier.

## **[Emplacement des agrafes]**

Sélectionnez l'emplacement des agrafes.

#### **[Nombre de copies pour décalage]**

Permet de décaler le papier tous les nombres de copies spécifiés.

#### **[Paramètre Piqûre à cheval]**

Permet de plier le papier en deux et de l'agrafer au milieu.

#### **[Régler la largeur de découpe par]**

Permet de changer la largeur de découpe et la méthode d'ajustement.

Vous pouvez utiliser cette option lorsque [Pli + Découpe] ou [Pli + Piqûre à cheval + Découpe] est sélectionné dans [Paramètre Piqûre à cheval].

Si vous sélectionnez [Paramètre manuel], spécifiez la largeur dans [Largeur de découpe].

#### **[Perforation]**

Perfore le papier imprimé.

#### **[Pliures]**

Effectue une pliure dans le papier imprimé pour qu'il soit plus facile à plier.

#### **[Division d'affiche]**

Agrandit les données d'impression dans le cas d'une page unique et divise les données d'impression en plusieurs pages pour l'impression. Les pages imprimées peuvent ensuite être combinées pour créer un support imprimé tel qu'un poster.

#### **[Sortie papier]**

Permet de spécifier la destination de sortie papier imprimé.

#### **[Détails d'assemblage] boîte de dialogue [Détails d'assemblage]**

Permet de spécifier le nombre de copies de chaque pile et le moment de la récupération du papier lorsque [Empileur] est sélectionné dans [Sortie papier].

#### **[Face imprimée vers le haut/Face dessous]**

Sélectionnez si le papier doit sortir avec la face imprimée vers le haut ou vers le bas.

#### **[Impression sur transp.]**

Sélectionnez la méthode d'impression en fonction du type de projecteur qui sera utilisé.

#### **[Mode d'impression spéciale]**

Permet de réduire le problème d'apparition de traînées noires sur les imprimés. Essayez les modes dans l'ordre croissant en commençant par [Mode 1].

#### **[Mode d'impression spéciale (Papier ordinaire)]**

Permet de réduire le problème de fixabilité lorsque le papier s'enroule lors d'une impression sur du papier ordinaire. Essayez les modes dans l'ordre croissant en commençant par [Mode 1].

#### **[Mode d'impression spéciale]**

Permet d'améliorer le résultat de l'impression. Essayez les modes dans l'ordre croissant en commençant par [Paramètres spéciaux 1].

#### **[Paramètres spéciaux 1]/[Mode de réglage des codes barres]**

Permet d'ajuster l'épaisseur des lignes pour imprimer des petits caractères et des lignes fines plus nettement. Essayez les modes dans l'ordre croissant en commençant par [Mode 1].

#### **[Réglage d'impression spéciale A]/[Correction d'image floue]**

Permet de réduire le problème d'apparition de traînées noires sur les imprimés en réduisant la densité des points. Essayez les modes dans l'ordre croissant en commençant par [Mode 1].

#### **[Réglage d'impression spéciale B]**

Permet de réduire le problème d'apparition de traînées noires sur les imprimés en augmentant la fixabilité. Essayez les modes dans l'ordre croissant en commençant par [Mode 1].

#### **[Réglage d'impression spéciale C]/[Mode silencieux]**

Permet de réduire la vitesse d'impression pour améliorer la fixabilité du toner et réduire le bruit pendant l'impression.

# **[Traitement spécial de l'image]**

Permet de corriger les données lorsque les lignes et les caractères épais présentent des interruptions. Essayez les modes dans l'ordre croissant en commençant par [Mode 1].

#### **[Mode Lissage spécial]**

Permet de lisser le contour des caractères, des lignes et des images et de lisser les dégradés.

Normalement, sélectionnez [Mode 1]. Si avec [Mode 1] les contours ne sont pas plus lisses, essayez un autre mode en fonction du contenu des données.

#### **[Mode 1]**

Permet de lisser le contour des caractères, des lignes et des images.

#### **[Mode 2]**

Permet de lisser les demi-teintes en plus du contour des images.

#### **[Mode 3]**

Permet de lisser les lettres et les lignes denses sur des fonds en demi-teintes.

#### **[Mode 4]**

Permet de lisser le contour des gros caractères et des lignes épaisses lorsqu'ils sont irréguliers.

#### **[Mode 5]**

Permet de corriger le manque d'uniformité des images et des demi-teintes.

#### **[Mode 6]**

Permet de lisser les données d'impression dans leur ensemble.

## **[Mode de réglage de la sortie]**

Permet d'augmenter la résolution lorsque les données comprennent un mélange de texte, d'images, de graphiques, etc.

#### **[Traitement papier ordinaire brillant]**

Permet d'imprimer sur du papier ordinaire avec le traitement du mode de fixation de brillance.

#### **[Éviter effet de brume sur carte postale]**

Réduit le problème de l'image imprimée entièrement ou partiellement voilée lors de l'impression sur des cartes postales.

Sélectionnez [Mode 1] pour une utilisation normale. Si le problème n'est pas résolu avec [Mode 1], vous pouvez sélectionner [Mode 2], mais l'image imprimée risque d'être affectée.

#### **[Paramètres avancés] boîte de dialogue [Paramètres avancés]**

Permet d'ajuster la position de démarrage de l'impression. Spécifiez la valeur de décalage dans la direction verticale et dans la direction horizontale.

Cette fonction est utile pour ajuster les marges lorsque la marge verticale diffère de la marge horizontale ou pour masquer les informations dans l'en-tête et le pied de page.
# **[Détails de finition] boîte de dialogue [Détails de finition]**

Permet d'intégrer un filigrane ou des informations de suivi lors de l'impression pour éviter les fuites de documents confidentiels.

## **[Utiliser la fonction Filigrane sécurisée du périphérique]**

Permet d'intégrer un texte masqué en arrière-plan qui apparaît lorsque le document est copié, si vous avez sélectionné feuille [Paramètres du périphérique] > [Fonction Filigrane sécurisée du périphérique].

#### **[Utiliser la fonction Impression sécurisée du périphérique]**

Permet d'intégrer des informations de restriction et des informations de suivi, si vous avez sélectionné feuille [Paramètres du périphérique] > [Utiliser la fonction Impression sécurisée du périphérique].

### **[Numérotation des copies]**

Permet d'imprimer l'exemplaire avec un numéro de série. Le numéro est imprimé avec un faible contraste en haut, en bas, à gauche, à droite et au milieu des pages (cinq endroits). Spécifiez le numéro de départ [Numéro de départ].

# **Rubriques associées**

**[Feuille \[Paramètres du périphérique\]\(P. 75\)](#page-77-0)**

# **Feuille [Alimentation papier]**

9SYC-01H

Vous pouvez définir le type de papier et la source d'alimentation papier.

# **[Sélectionner par]/[Alimentation papier]/[Type de papier]**

Permet de spécifier le papier à utiliser pour l'impression par alimentation papier ou par type de papier.

# **[Alimentation A5 vertical]/[Alimentation A5 horizontal]/[Alimentation A4/A5/Lettre verticale]/[Alimentation A4/Lettre verticale]**

Le papier est alimenté verticalement ou horizontalement lorsque vous avez sélectionné feuille [Général] > [Format de page] > [A4]/[A5]/[Lettre].

# **[Insérer des feuilles intercalaires]**

Permet de sélectionner le type de papier à insérer entre les transparents lorsque vous avez sélectionné feuille [Alimentation papier] > [Type de papier] > [Transparent].

Sélectionnez [Imprimer sur des feuilles intercalaires] pour imprimer sur le papier inséré.

## **[Utiliser l'unité d'insertion de documents]**

Insère le papier chargé dans l'unité d'insertion comme couverture ou séparateur.

# **[Paramètres de couverture avant/arrière] boîte de dialogue [Paramètres de couverture**

#### **avant/arrière]**

Vous permet d'insérer un plat recto et un plat verso. Vous pouvez sélectionner le côté sur lequel imprimer et l'alimentation papier pour chacun des plats.

# **Rubriques associées**

- **[Feuille \[Général\]\(P. 65\)](#page-67-0)**
- **Feuille [Alimentation papier](P. 71)**

# <span id="page-74-0"></span>**Feuille [Qualité]**

9SYC-01J

Vous pouvez ajuster la couleur, le toner et la méthode de traitement de l'impression.

# **[Résolution]**

Sélectionnez la résolution d'impression.

# **[Mode couleur]**

Permet de choisir d'imprimer en couleur ou en noir et blanc.

Sélectionnez [Détection auto] pour déterminer automatiquement si chaque page est en couleur ou en niveaux de gris et sélectionner le mode de couleur approprié.

# **[Nombre de couleurs]**

Permet de choisir d'imprimer en quadrichromie ou en bichromie.

# **[Couleur à utiliser avec le noir]**

Si vous sélectionnez [Deux couleurs] dans [Nombre de couleurs], spécifiez la couleur à combiner avec le noir.

Les zones achromatiques des données sont imprimées en niveaux de gris et les zones chromatiques sont imprimées dans la couleur spécifiée.

### **[Demi-tons couleur]/[Demi-teintes N & B]/[Demi-tons]**

Permet de spécifier les méthodes de reproduction des demi-tons (zones entre les zones sombres et les zones claires).

#### **[Paramètre par défaut de l'imprimante]**

Permet d'utiliser les réglages de l'imprimante.

#### **[Résolution]**

Permet de donner la priorité à la résolution et d'imprimer des contours uniformes.

#### **[Gradation]**

Permet de donner la priorité à la gradation et d'imprimer des gradations lissées.

#### **[Ton de couleur]**

Permet de donner encore davantage la priorité à la gradation que l'option [Gradation].

### **[Densité du toner]**

Permet d'ajuster la densité du toner.

### **[Privilégier pour trait. en mode trame]**

Lorsque la méthode de conversion des données d'impression est réglée sur le mode Trame, définissez l'objet prioritaire lors du traitement. Vous pouvez sélectionner les images, les graphiques ou le texte.

# **[Economie d'encre]/[Mode brouillon]**

Économise le toner en imprimant plus fin.

# **[Économies d'encre]**

Économise l'encre en imprimant plus fin.

## **[Contrôle de ligne]**

Permet d'améliorer la reproduction des textes et des lignes.

Sélectionnez [Priorité à la résolution] pour donner la priorité à la résolution. Sélectionnez [Priorité à la gradation] pour donner la priorité à la reproduction des gradations.

### **[Ajustement du volume du toner]**

Règle la quantité de toner en fonction du contenu des données à imprimer.

Pour les données comprenant de nombreux graphiques ou des graphiques d'ordinateur avec des gradations, sélectionnez [Priorité à la gradation]. Pour les données qui comprennent principalement du texte, sélectionnez [Priorité texte].

## **[Lissage de l'image]**

Permet de lisser le contour des caractères, des lignes et des images.

### **[Affinage des lignes]**

Permet de corriger les lignes fines pour imprimer nettement les petits caractères et les codes-barres.

### **[Lissage avancé]**

Permet de lisser le contour des caractères, des lignes et des images. [Lisse 2] permet un meilleur lissage que [Lisse 1].

## **[Netteté]/[Netteté (Photo)]**

Permet de renforcer et d'estomper le contour des caractères et des images.

### **[Optimisation de la compression de l'image]**

Permet d'optimiser la commutation entre la compression avec et sans perte en fonction du contenu des données.

### **[Réglage de la largeur]**

Permet de renforcer l'épaisseur des caractères et des lignes.

### **[Régler le volume de toner utilisé pour l'impression couleur]**

Permet de réduire le volume de toner pour éviter l'application de trop de toner.

Sélectionnez [Niveau 1] pour réduire le volume de toner dans les zones avec une forte densité de couleur. Sélectionnez [Niveau 2] pour réduire la densité générale de toner.

#### **[Paramètres de profil] boîte de dialogue [Paramètres de profil]**

Permet de définir le profil lorsque vous voulez ajuster les couleurs.

#### Liste des paramètres

Sélectionnez le profil adapté au moniteur utilisé dans [Profil source].

Sélectionnez l'élément à privilégier pour la correspondance des couleurs dans [Méthode de correspondance].

# <span id="page-77-0"></span>**Feuille [Paramètres du périphérique]**

Permet de configurer les options d'impression et les paramètres administrateur.

# **[Méthode de sortie]**

Permet de choisir la méthode de sortie des données à imprimer. Vous pouvez enregistrer les données dans l'imprimante et leur attribuer un code PIN.

#### **[Imprimer]**

Exécute une impression normale.

#### **[En attente]**

Permet d'enregistrer les données à imprimer dans la file d'attente (zone de stockage temporaire) dans l'imprimante. Vous pouvez modifier l'ordre d'impression et les paramètres des données stockées depuis le panneau de commande de l'imprimante ou l'interface utilisateur distante.

#### **[Paramètres] boîte de dialogue [Paramètres du nom]**

Permet de définir le nom du document affiché sur le panneau de commande ou l'interface utilisateur distante.

#### **[Impression sécurisée]**

Vous pouvez associer un code PIN aux données à imprimer et l'enregistrer dans l'imprimante. Cette fonction est notamment utile pour imprimer des documents confidentiels. Les données enregistrées peuvent être imprimées en saisissant le code PIN sur le panneau de commande de l'imprimante.

#### **[Paramètres] boîte de dialogue [Paramètres d'impression sécurisée]**

Permet de définir le nom du document, le nom d'utilisateur et le code PIN affichés sur le panneau de commande ou l'interface utilisateur distante.

#### **[Stocker]**

Permet d'enregistrer les données à imprimer dans une boîte aux lettres de l'imprimante. Vous pouvez modifier les paramètres des données stockées ou les combiner depuis le panneau de commande de l'imprimante ou l'interface utilisateur distante.

#### **[Paramètres] boîte de dialogue [Destination de stockage]**

Permet de définir le nom du document et le numéro de la boîte aux lettres de destination affichés sur le panneau de commande ou l'interface utilisateur distante.

# **[Paramètres du périphérique]**

Permet de configurer les équipements en option de sortie et d'alimentation papier installés sur l'imprimante.

Pour utiliser l'impression recto verso ou l'impression de brochure, sélectionnez [Impression recto-verso].

Sélectionnez [Fonction Filigrane sécurisée du périphérique] pour utiliser le kit de filigrane sécurisé.

Sélectionnez [Utiliser la fonction Impression sécurisée du périphérique] pour utiliser le kit d'extension pour le verrouillage des tâches.

# **[Comptabilisation du travail]**

Permet de gérer les impressions à l'aide de la fonction de gestion d'ID de service. L'ID et le code PIN doivent être saisis pour pouvoir imprimer et enregistrer les paramètres.

Vous pouvez activer cette fonction en vous connectant avec un compte doté de privilèges de super-utilisateur.

### **[Paramètres] boîte de dialogue [Paramètres d'ID/PIN]**

Permet de définir l'ID et le code PIN enregistrés dans l'imprimante. Ne saisissez pas de code PIN s'il n'y en a pas d'enregistré.

Si vous êtes connecté en tant qu'utilisateur général, utilisez une commande pour les définir.

# **[Authentification gestion ID service]/[Authentification pour l'impression sécurisée]**

Sélectionnez la méthode d'authentification prise en charge par l'imprimante.

## **[Ne pas utiliser Comptabilisation du travail lors de l'impression N&B]**

Si vous utilisez la fonction de gestion d'ID de service, la sélection de feuille [Qualité] > [Mode couleur] > [Noir et blanc] permet d'imprimer en noir et blanc sans authentification.

## **[Utiliser la fonction Authentification utilisateur]**

Permet de gérer les impressions à l'aide de la fonction d'authentification de l'utilisateur. Le nom d'utilisateur et le code PIN doivent être saisis pour pouvoir imprimer et enregistrer les paramètres.

Vous pouvez activer cette fonction en vous connectant avec un compte doté de privilèges de super-utilisateur.

#### **[Paramètres] boîte de dialogue [Paramètres du nom d'utilisateur/PIN]**

Permet de définir le nom d'utilisateur et le code PIN enregistrés dans l'imprimante. Ne saisissez pas de code PIN s'il n'y en a pas d'enregistré.

Si vous êtes connecté en tant qu'utilisateur général, utilisez une commande pour les définir.

# **Rubriques associées**

- **[Feuille \[Qualité\]\(P. 72\)](#page-74-0)**
- **[Paramètres du périphérique Fonction d'authentification\(P. 113\)](#page-115-0)**

# Liste des commandes

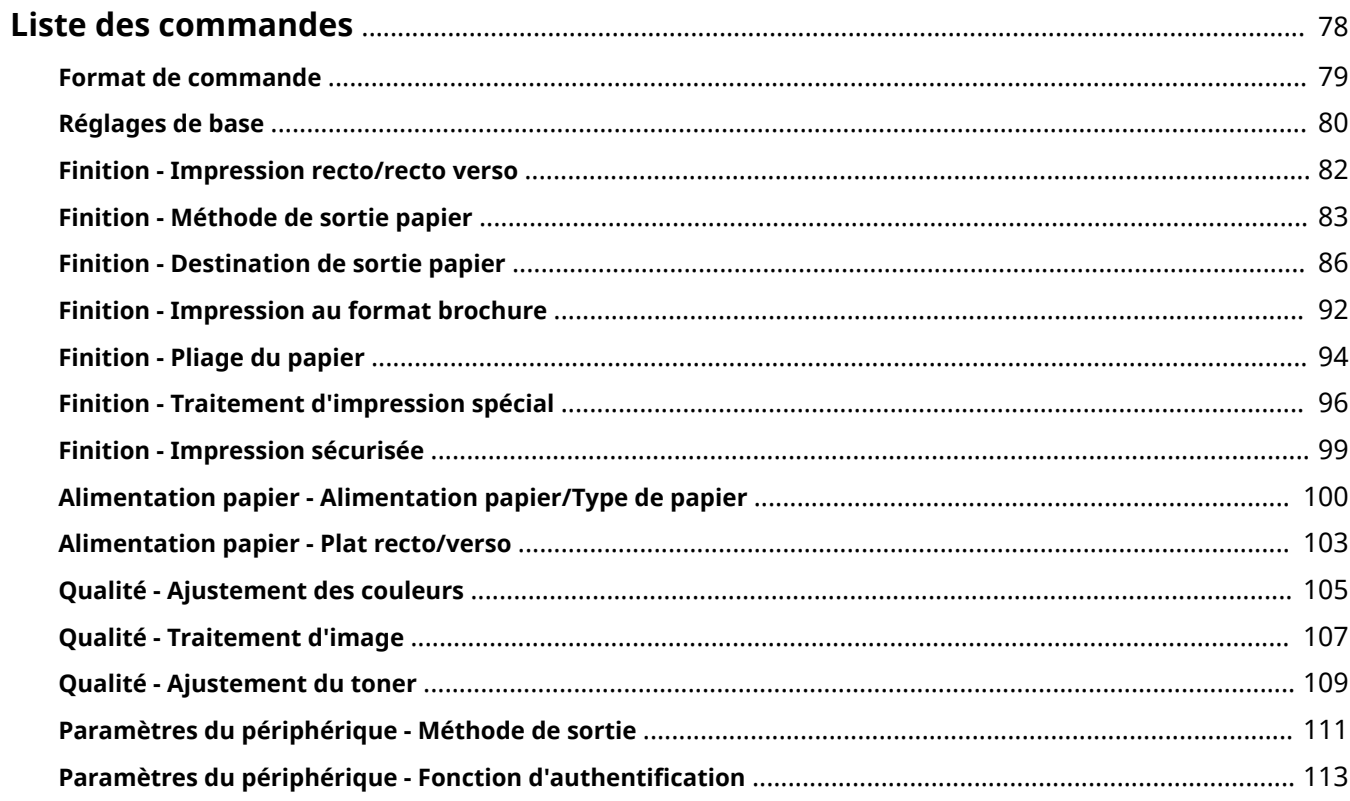

# <span id="page-80-0"></span>**Liste des commandes**

9SYC-01L

Cette section décrit les options pour imprimer depuis une ligne de commande.

- **[Format de commande\(P. 79\)](#page-81-0)**
- **[Réglages de base\(P. 80\)](#page-82-0)**
- **[Finition Impression recto/recto verso\(P. 82\)](#page-84-0)**
- **[Finition Méthode de sortie papier\(P. 83\)](#page-85-0)**
- **[Finition Destination de sortie papier\(P. 86\)](#page-88-0)**
- **[Finition Impression au format brochure\(P. 92\)](#page-94-0)**
- **[Finition Pliage du papier\(P. 94\)](#page-96-0)**
- **[Finition Traitement d'impression spécial\(P. 96\)](#page-98-0)**
- **[Finition Impression sécurisée\(P. 99\)](#page-101-0)**
- **[Alimentation papier Alimentation papier/Type de papier\(P. 100\)](#page-102-0)**
- **[Alimentation papier Plat recto/verso\(P. 103\)](#page-105-0)**
- **[Qualité Ajustement des couleurs\(P. 105\)](#page-107-0)**
- **[Qualité Traitement d'image\(P. 107\)](#page-109-0)**
- **[Qualité Ajustement du toner\(P. 109\)](#page-111-0)**
- **[Paramètres du périphérique Méthode de sortie\(P. 111\)](#page-113-0)**
- **[Paramètres du périphérique Fonction d'authentification\(P. 113\)](#page-115-0)**

# <span id="page-81-0"></span>**Format de commande**

9SYC-01R

Cette section décrit la notation utilisée pour le format de la liste des commandes.

# Format

**[ ]**

Indique les options facultatives. Peut être omis.

**{ }**

Indique des options ou des paramètres mutuellement exclusifs, qui sont séparés par | (caractère séparateur). Spécifiez l'un des deux.

Le paramètre souligné est le paramètre par défaut, tel qu'indiqué par {True | **False**}.

# Légende des paramètres

Cette section décrit les principaux paramètres. Veuillez prendre connaissance des explications de chaque option ensemble.

None : Ne pas spécifier (les réglages de l'imprimante peuvent ou ne pas être utilisés, selon les options utilisées.)

Auto : Utiliser le réglage de l'imprimante (peut être configuré automatiquement, selon les options utilisées.) Manual : Configuré manuellement

True : Utiliser

False : Ne pas utiliser

On : Activé

Off : Désactivé

< > : Spécifiez une valeur ou une chaîne de caractères

# **REMARQUE**

● La valeur ou la chaîne de caractères à spécifier dépend du modèle utilisé. Spécifiez une valeur ou une chaîne de caractères comprise dans la plage autorisée par le modèle utilisé.

# <span id="page-82-0"></span>**Réglages de base**

9SYC-01S

Vous pouvez définir le nombre de copies à imprimer et le papier à utiliser.

# Format

- lpr <Chemin d'accès au fichier>
- -o **CNCopies**=<Nombre de copies>
- -o **PageSize**=<Format de page>
- -o **CNFeedAFiveVertically**={True | False}
- -o **CNFeedAFiveHorizontally**={True | False}

# **Options**

## **CNCopies**

Spécifie le nombre de copies à imprimer. (valeur par défaut : 1)

# **PageSize**

Spécifie l'un des formats de documents suivants. (valeur par défaut : A4)

#### **Format standard**

A3 / A4 / A5 / A6 / B4 / B5 / B6 / SRA3 / Letter / Ledger / Legal / Executive / Statement / 11x17 / 12x18 / 13x19 / Index\_3x5

#### **Carte postale**

Postcard / dbl\_postcard (Reply) / 4x\_postcard (4 on 1)

#### **Format standard local**

Foolscap / Oficio / A\_Oficio (Argentina) / B\_Oficio (Brazil) / E\_Oficio (Ecuador) / M\_Oficio (Mexico) / A\_Letter (Argentina) / G\_Letterr (Government) / G\_Legall (Government) / I\_Legall (India) / F4A / A\_Foolscap (Australia) / 16K / 8K

#### **Enveloppe**

jenv\_chou3 (NAGAGATA 3) / jenv\_chou4 (NAGAGATA 4) / jenv\_chou40 (NAGAGATA 40) / jenv\_kaku2 (KAKUGATA 2) / jenv\_you\_chou3 (YOUGATANAGA 3) / jenv\_you2 (YOUGATA 2) / jenv\_you4 (YOUGATA 4) / Com10 / dl envelope / Envelope B5 / Envelope C5 / Monarch

# **REMARQUE**

● Les formats de document que vous pouvez spécifier dépendent du modèle utilisé.

# **CNFeedAFiveVertically**

Alimente le papier verticalement lorsque le format A4, A5 ou Lettre est spécifié.

# **CNFeedAFiveHorizontally**

Alimente le papier horizontalement lorsque le format A5 est spécifié.

# Exemple

Pour imprimer le fichier « sample.txt » avec les paramètres suivants :

- Copies : 5
- Format de page : A3

 $\vert$ \$ lpr sample.txt -o CNCopies=5 -o PageSize=A3

# <span id="page-84-0"></span>**Finition - Impression recto/recto verso**

9SYC-01U

Vous pouvez choisir l'impression recto ou l'impression recto verso. Vous pouvez aussi ajuster les marges.

# Format

lpr <Chemin d'accès au fichier>

-o **Duplex**={None | DuplexNoTumble | DuplexTumble}

-o **BindEdge**={Left | Top} [-o **CNBindEdgeShift**=<Gouttière>]

# **Options**

# **Duplex**

Spécifie None (recto), DuplexNoTumble (recto verso, bord long) ou DuplexTumble (recto verso, bord court).

# **BindEdge**

Spécifie la position des marges en fonction de l'orientation Portrait (verticale).

Left est le bord long. Top est le bord court. Pour spécifier cela avec l'impression recto verso, faites correspondre la position des marges.

L'option CNBindEdgeShift permet de spécifier la largeur des marges. (unité : mm, valeur par défaut : 0)

# Exemple

Pour imprimer le fichier « sample.txt » avec les paramètres suivants :

- Impression recto-verso : Bord long
- Emplacement de la reliure : Gauche
- Gouttière : 20 mm

\$ lpr sample.txt -o Duplex=DuplexNoTumble -o BindEdge=Left -o CNBindEdgeShift=20

# <span id="page-85-0"></span>**Finition - Méthode de sortie papier**

9SYC-01W

Vous pouvez définir la méthode de triage et de traitement des feuilles imprimées.

# Format

lpr <Chemin d'accès au fichier>

-o **Collate**={{True | False | Group} | {Staple | StapleCollate | EcoStapleCollate | StapleGroup | EcoStapleGroup} [-o **StapleLocation**={None | TopLeft | Top | TopRight | Left | Bottom}]}

- -o **CNOutputPartition**={None | rotation | offset [-o **CNOffsetNum**=<Feuilles par lot>]}
- -o **CNOutputFace**={None | FaceUp | FaceDown}
- -o **CNPunch**={None | Left | Top}
- -o **CNMultiPunch**={Off | On | PUNU2 | PUNU3 | PUNU23 | PUNU4 | PUNF2 | PUNF4 | PUNS4 | PUNM | PUNDM}
- -o **CNPerforation**={None | Location1 | Location2}
- -o **CNCrease**={None | Location1 | Location2}
- -o **CNPoster**={None | 2 | 3 | 4}

# **Options**

## **Collate**

Spécifie la méthode de triage pour l'impression de plusieurs exemplaires.

True : assemble par exemplaire, comme « 123..., 123 ».

False / Group : assemble par page, comme « 111..., 222 ».

Staple / StapleCollate / EcoStapleCollate : assemble par exemplaire et agrafe ou relie sans agrafe.

StapleGroup / EcoStapleGroup : assemble par page et agrafe ou relie sans agrafe.

Pour l'agrafage ou la reliure sans agrafe, vous pouvez utiliser l'option StapleLocation pour spécifier la position dans la marge.

# **CNOutputPartition**

Spécifie la méthode d'assemblage par exemplaires.

rotation : Fait pivoter les imprimés.

offset: Décale les imprimés. Pour spécifier tous les combien d'exemplaires faire le décalage, utilisez l'option CNOffsetNum. (valeur par défaut : 1)

### **CNOutputFace**

Spécifie si le papier doit sortir avec la face imprimée vers le haut ou vers le bas.

# **CNPunch**

Spécifie la position des perforations.

# **CNMultiPunch**

Spécifie le type de perforation.

On : 2 trous (pour les modèles d'imprimante qui ne prennent en charge que la perforation à deux trous) PUNU2 : 2 trous (pour les modèles d'imprimante qui prennent en charge la perforation à deux trous ou plus) PUNU23 : 2/3 trous

PUNU3 : 3 trous PUNU4 : 4 trous

PUNS4 : 4 trous (suédois)

PUNM : Plusieurs trous

PUNDM : Plusieurs trous (deux agrafes)

Les types de perforation que vous pouvez spécifier dépendent du modèle utilisé.

Si vous utilisez un modèle avec des types de perforation différents de ceux indiqués ci-dessus, vous pouvez spécifier les types de perforation suivants.

On : 2 trous (pour les modèles d'imprimante qui ne prennent en charge que la perforation à deux trous) PUNU2 : 2 trous (pour les modèles d'imprimante qui prennent en charge la perforation à deux trous ou plus) PUNU3 : 3 trous PUNU23 : 2/3 trous PUNF2 : 2 trous (français) PUNF4 : 4 trous (français) PUNS4 : 4 trous (suédois) PUNM : Plusieurs trous

PUNDM : Plusieurs trous (deux agrafes)

# **REMARQUE**

● Si Off est spécifié pour l'option CNMultiPunch lorsque l'option CNPunch est spécifiée, l'option CNPunch est traitée comme None.

# **CNPerforation**

Spécifie la perforation.

None : Spécifie de n'exécuter aucune perforation.

Location1 : Spécifie de perforer au centre du papier.

Location2 : Spécifie de perforer à chaque tiers du papier.

# **CNCrease**

Spécifie les pliures.

None : Spécifie de n'exécuter aucune pliure.

Location1 : Spécifie de faire les pliures au centre du papier.

Location2 : Spécifie de faire les pliures à chaque tiers du papier.

### **CNPoster**

Agrandit les données d'impression dans le cas d'une page unique et divise les données d'impression en plusieurs pages pour l'impression. Les pages imprimées peuvent ensuite être combinées pour créer un support imprimé tel qu'un poster.

- 2 : Divise les données d'impression en quatre pages pour l'impression.
- 3 : Divise les données d'impression en neuf pages pour l'impression.

Liste des commandes

4 : Divise les données d'impression en 16 pages pour l'impression.

# Exemple

Pour imprimer le fichier « sample.txt » avec les paramètres suivants :

- Copies : 5
- Finition : Tri séquentiel & Agrafer
- Emplacement des agrafes : En haut, à gauche (une agrafe)

\$ lpr sample.txt -o CNCopies=5 -o Collate= StapleCollate -o StapleLocation=TopLeft

# <span id="page-88-0"></span>**Finition - Destination de sortie papier**

9SYC-01X

Vous pouvez spécifier une destination de sortie papier imprimé.

# Format

lpr <Chemin d'accès au fichier>

-o **OutputBin**=<Sortie papier> [-o **CNFinisher**={None | <Options de sortie>}]

-o **CNSpecifyNumOfCopiesStack**={False | True -o **CNStackCopiesNum**=<Nombre de copies> [ o **CNTimingOfAutoEjectStacker**={None | NotEject | Before | After | BeforeAfter}]}

# **Options**

#### **OutputBin**

Spécifie la destination de sortie.

Si une sortie papier en option est installée sur l'imprimante, spécifiez-la dans l'option CNFinisher.

- **Paramètre <Sortie papier>(P. 86)**
- **[Paramètre <Options de sortie>\(P. 87\)](#page-89-0)**

### **CNSpecifyNumOfCopiesStack**

Utilise la fonction Spécifier le nombre de copies à assembler

Pour spécifier le nombre de copies à empiler, utilisez l'option CNStackCopiesNum. (valeur par défaut : 1)

Pour spécifier le moment auquel récupérer le papier, utilisez l'option CNTimingOfAutoEjectStacker.

NotEject : Ne pas éjecter automatiquement

Before : Avant que l'impression commence

After : Après la fin de l'impression

BeforeAfter : Avant et après que l'impression commence

# Paramètre <Sortie papier>

Auto : Auto TrayA : Bac A TrayB : Bac B TrayC : Bac C TrayUpper : Bac (Supérieur) TrayMiddle : Bac (Central) TrayLower : Bac (Inférieur) TrayInternal : Bac (Interne) TrayRight : Bac (Droit) TrayUpperInternal : Bac (Supérieur interne) / Bac (Module de finition, supérieur interne) TrayLowerInternal : Bac (Inférieur interne) / Bac (Module de finition, interne)

#### Liste des commandes

<span id="page-89-0"></span>TrayUpperLeft : Bac (En haut, à gauche) TrayLowerLeft : Bac (En bas, à gauche) Bin<NUM> : Case (où <NUM> indique le numéro) Stack : Empileur StackerAOutTray : Empileur a (bac de sortie) StackerAStack : Empileur a (assemblage)

# Paramètre <Options de sortie>

**Bac à copies** CPYTRAY : Copy Tray **Bac à décalage/Trieuse à décalage** SHIFTTRAY : Shift Tray SHIFTTRAY : Shift Tray-E1 INSSTRA1 : Inner Shift Sorter-A1 INSSTRA1CT : Inner Shift Sorter-A1 + Copy Tray INSSTRA1AT : Inner Shift Sorter-A1 + Inner Finisher Additional Tray INSSTRA1ATCT : Inner Shift Sorter-A1 + Inner Finisher Additional Tray + Copy Tray **Module de finition** FinAA1(SFinAA2) : Finisher-AA1(2) FINAC1(SFINAC2) : Finisher-AC1(2) FINAD1(SFINAD2) : Finisher-AD1(2) FINAE1 : Finisher-AE1 FINAE1F : Finisher-AE1 + Finisher Tray FINAE1(SFINAE2) : Finisher-AE1(2) FINAM1 : Finisher-AM1 FINAM1STKU1 : Finisher-AM1 + High Capacity Stacker-G1 FINP1 : Finisher-P1 FINP1CT : Finisher-P1 + Copy Tray FINQ3(SFINQ4) : Finisher-Q3(4) FINQ3FT(SFINQ4FT) : Finisher-Q3(4) + Finisher Tray FINR1(SFINR2) : Finisher-R1(2) FINR1FT(SFINR2FT) : Finisher-R1(2) + Finisher Tray FINS1 : Finisher-S1 FINS1\_CT : Finisher-S1 + Copy Tray FINS1\_CT\_FT : Finisher-S1 + Copy Tray + Finisher Tray FINS1\_FT : Finisher-S1 + Finisher Tray FINU2 : Finisher-U2 FINU2FT : Finisher-U2 + Finisher Tray FinV1 : Finisher-V1/V1L FinV1(SFinV2)\_HCSA1\_PBA1 : Finisher-V1/V1L (V2/V2L) + High Capacity Stacker-A1 + Perfect Binder-A1

FinV1(SFinV2)\_PBA1 : Finisher-V1/V1L (V2/V2L) + Perfect Binder-A1 SFinV2 : Finisher-V2/V2L FinW1(SFinW2) : Finisher-W1(2) FinX1 : Finisher-X1 FinY1(SFinY2) : Finisher-Y1(2) FinZ1 : Finisher-Z1 FinZ1CT : Finisher-Z1 + Copy Tray **Module de finition brochage** SFINAE2 : Saddle Finisher-AE2 SFINAE2FT : Saddle Finisher-AE2 + Finisher Tray SFINAM2 : Saddle Finisher-AM2 **Module finition interne** IFINK1 : Inner Finisher-K1 IFINK1CT : Inner Finisher-K1 + Copy Tray IFINK1AT : Inner Finisher-K1 + Inner Finisher Additional Tray IFINK1ATCT : Inner Finisher-K1 + Inner Finisher Additional Tray + Copy Tray 2BINSS : Inner Finisher (2-bin) IN2TRAY : Inner 2way Tray In2CT : Inner 2way Tray + Copy Tray IFinA1 : Inner Finisher-A1 IFinA1CT : Inner Finisher-A1 + Copy Tray IFinA1AT : Inner Finisher-A1 + Inner Finisher Additional Tray IFinA1CTAT : Inner Finisher-A1 + Copy Tray + Inner Finisher Additional Tray IFINB1 : Inner Finisher-B1 IFINB1AT : Inner Finisher-B1 + Inner Finisher Additional Tray IFINC1 : Inner Finisher-C1 IFINC1CT : Inner Finisher-C1 + Copy Tray IFINC1AT : Inner Finisher-C1 + Inner Finisher Additional Tray IFINC1CTAT : Inner Finisher-C1 + Copy Tray + Inner Finisher Additional Tray IFIND1 : Inner Finisher-D1 IFIND1AT : Inner Finisher-D1 + Inner Finisher Additional Tray IFINE1 : Inner Finisher-E1 IFINE1CT : Inner Finisher-E1 + Copy Tray IFINE1AT : Inner Finisher-E1 + Inner Finisher Additional Tray IFINE1CTAT : Inner Finisher-E1+ Copy Tray+Inner Finisher Additional Tray IFINF1 : Inner Finisher-F1 IFINF1CT : Inner Finisher-F1 + Copy Tray IFINF1AT : Inner Finisher-F1 + Inner Finisher Additional Tray IFINF1CTAT : Inner Finisher-F1 + Copy Tray + Inner Finisher Additional Tray IFING1 : Inner Finisher-G1 IFING13W : Inner Finisher-G1 + 3 Way Unit

IFING13WCT : Inner Finisher-G1 + 3 Way Unit + Copy Tray

IFINH1 : Inner Finisher-H1

IFINH1CT : Inner Finisher-H1 + Copy Tray

IFINJ1 : Inner Finisher-J1

IFINL1 : Inner Finisher-L1

IFINL1CT : Inner Finisher-L1 + Copy Tray

#### **Module de finition agrafage**

StFinA1 : Staple Finisher-A1

STFINAA1 : Staple Finisher-AA1

STFINAA1CT : Staple Finisher-AA1 + Copy Tray

STFINAB1 : Staple Finisher-AB1

STFINAB2 : Staple Finisher-AB2

STFINAB1CT : Staple Finisher-AB1 + Copy Tray

STFINAB2CT : Staple Finisher-AB2 + Copy Tray

STFINAC1 : Staple Finisher-AC1

STFINAC2 : Staple Finisher-AC2

STFINAE1 : Staple Finisher AE1

STFINAE1CT : Staple Finisher AE1 + Copy Tray

STFINAG1 : Staple Finisher-AG1

STFINAG1STKJ1 : Staple Finisher-AG1 + High Capacity Stacker-J1

StFinB1 : Staple Finisher-B1

StFinC1 : Staple Finisher-C1

STFIND1 : Staple Finisher-D1

STFINE1 : Staple Finisher-E1

FINAF1 : Staple Finisher-F1

STFING1 : Staple Finisher-G1

STFINH1 : Staple Finisher-H1

STFINJ1 : Staple Finisher-J1

STFINK1 : Staple Finisher-K1

STFINL1 : Staple Finisher-L1

STFINM1 : Staple Finisher-M1

STFINN1 : Staple Finisher-N1

STFINP1 : Staple Finisher-P1

STFINQ1 : Staple Finisher-Q1

STFINR1 : Staple Finisher-R1

STFINS1 : Staple Finisher-S1

STFINT1 : Staple Finisher-T1

STFINU1 : Staple Finisher-U1

STFINV1 : Staple Finisher-V1/V2

STFINW1 : Staple Finisher-W1 PRO

STFINW1STKU1 : Staple Finisher-W1 PRO + High Capacity Stacker-H1

- STFINX1 : Staple Finisher-X1
- STFINY1 : Staple Finisher-Y1
- STFINY1CT : Staple Finisher-Y1 + Copy Tray
- STFINZ1 : Staple Finisher-Z1
- **Module finition brochure**
- BFinA1 : Booklet Finisher-A1
- BFINAA1 : Booklet Finisher-AA1
- BFINAA1CT : Booklet Finisher AA1 + Copy Tray
- BFINAB1 : Booklet Finisher-AB1
- BFINAB1CT : Booklet Finisher-AB1 + Copy Tray
- BFINAC1 : Booklet Finisher-AC1
- BFINAC2 : Booklet Finisher-AC2
- BFINAE1 : Booklet Finisher AE1
- BFINAG1 : Booklet Finisher-AG1
- BFINAG1STKJ1 : Booklet Finisher-AG1 + High Capacity Stacker-J1
- BFINAE1CT : Booklet Finisher AE1 + Copy Tray
- BFinB1 : Booklet Finisher-B1
- BFinC1 : Booklet Finisher-C1
- BFIND1 : Booklet Finisher-D1
- BFINE1 : Booklet Finisher-E1
- SFINAF2 : Booklet Finisher-F1
- BFING1 : Booklet Finisher-G1
- BFINJ1 : Booklet Finisher-J1
- BFINK1 : Booklet Finisher-K1
- BFINL1 : Booklet Finisher-L1
- BFINM1 : Booklet Finisher-M1
- BFINN1 : Booklet Finisher-N1
- BFINP1 : Booklet Finisher-P1
- BFINQ1 : Booklet Finisher-Q1
- BFINT1 : Booklet Finisher-T1
- BFINU1 : Booklet Finisher-U1
- BFINV1 : Booklet Finisher-V1/V2
- BFINW1 : Booklet Finisher-W1 PRO
- BFINW1STKU1 : Booklet Finisher-W1 PRO + High Capacity Stacker-H1
- BFINX1 : Booklet Finisher-X1
- BFINY1 : Booklet Finisher-Y1
- BFINY1CT : Booklet Finisher-Y1 + Copy Tray
- BFINPFA1 : Paper Folding/Booklet Finisher-A1
- BFINPFA1CT : Paper Folding/Booklet Finisher-A1 + Copy Tray

#### **Module de reliure**

PBA1 : Perfect Binder-A1

## **Empileur haute capacité**

HCSA1 : High Capacity Stacker-A1

HCSA1\_PBA1 : High Capacity Stacker-A1 + Perfect Binder-A1

STKU1 : High Capacity Stacker-G1

STKU1 : High Capacity Stacker-H1

# Exemple

Pour imprimer le fichier « sample.txt » avec les paramètres suivants :

- Sortie papier : Bac A
- Options de sortie : Module de Finition agrafage-T1

\$ lpr sample.txt -o OutputBin=TrayA -o CNFinisher=STFINT1

# <span id="page-94-0"></span>**Finition - Impression au format brochure**

#### 9SYC-01Y

Vous pouvez imprimer un document avec les pages disposées de manière à ce que ce document puisse être plié en deux pour créer une brochure.

Pour configurer les réglages détaillés de qualité d'impression, spécifiez les options requises après l'option Booklet.

# Format

lpr <Chemin d'accès au fichier> -o **Booklet**={None | Left | Right} -o **CNVfolding**={None |True | False}

-o **CNSaddleStitch**={None | True | False}

-o **CNTrimming**={None | False | True [-o **CNAdjustTrim**={None | Manual [-o **CNAdjustTrimNum**=<Largeur de découpe>]}]}

-o **CNCreep**={False | True [-o **CNDisplacementCorrection**={Device | Auto | Manual

-o **CNGutterShiftNum**=<Largeur de correction>}]

# **Options**

## **Booklet**

Spécifiez la direction de reliure de la brochure.

# **CNVfolding**

Plie le papier en deux.

### **CNSaddleStitch**

Agrafe au milieu du papier en utilisant la fonction Piqûre à cheval.

### **CNTrimming**

Découpe et aligne les bords des pages.

Pour spécifier la méthode d'ajustement de la largeur de découpe, utilisez l'option CNAdjustTrim. Si vous spécifiez Manual, l'option CNAdjustTrimNum peut être utilisée pour spécifier la largeur de découpe. (unité : mm, incréments : 0,01, valeur par défaut : 0 ou 2,00)

### **CNCreep**

Permet de corriger le décalage entre les zones d'impression des pages intérieures et extérieures lorsque le papier est plié.

Pour spécifier la méthode de correction du déplacement, utilisez l'option CNDisplacementCorrection.

Device : Suit les réglages de l'imprimante.

Auto : Effectue l'ajustement automatique en fonction du papier.

Manual : Pour spécifier la largeur de correction, utilisez l'option CNGutterShiftNum. (unité : mm, incréments : 0,01, valeur par défaut : 0)

# Exemple

Pour imprimer le fichier « sample.txt » avec les paramètres suivants :

- Ouverture : Reliure gauche
- Plier en deux : Utiliser
- Découpe : Utiliser
- Régler la largeur de découpe par : Paramètre manuel
- Largeur de découpe : 15,6 mm

\$ lpr sample.txt -o Booklet=Left -o CNVfolding=True -o CNTrimming=True -o CNAdjustTrim=Manual -o CNAdjustTrimNum=15.6

# <span id="page-96-0"></span>**Finition - Pliage du papier**

9SYC-020

Vous pouvez faire sortir les pages pliées selon l'un des types de pli proposés.

Vous pouvez aussi utiliser une option pour spécifier la direction de pliage et l'orientation d'origine. Avec la face vers le bas, la face imprimée est à l'extérieur. Avec la face vers le haut, la face imprimée est à l'intérieur.

# Format

lpr <Chemin d'accès au fichier>

-o **CNZfolding**={None | True | False}

-o **CNCfolding**={None | False | True [-o **CNCfoldSetting**={pattern1 | pattern2 | pattern3 | pattern4}]}

-o **CNSaddleFolding**={None | False | True [-o **CNSaddleFoldSetting**={pattern1 | pattern2}] [ o **CNSaddleFoldSheetsNum**=<Feuilles par lot>]}

-o **CNSaddleCFolding**={None | False | True [-o **CNSaddleCFoldSetting**={pattern1 | pattern2 | pattern3 | pattern4}] [-o **CNSaddleFoldSheetsNum**=<Feuilles par lot>]}

-o **CNHalfFolding**={None | False | True [-o **CNHalfFoldSetting**={pattern1 | pattern2}]}

-o **CNAccordionZfolding**={None | False | True [-o **CNAccordionZfoldSetting**={pattern1 | pattern2}]}

-o **CNDoubleParallelFolding**={None | False | True [-o **CNDoubleParallelFoldSetting**={pattern1 | pattern2 | pattern3 | pattern4}]}

# **Options**

# **CNZfolding**

Exécute le pliage en Z.

# **CNCfolding**

Exécute le pliage en C.

pattern1 : Face imprimée dessous + portrait

pattern2 : Face imprimée dessous + paysage

pattern3 : Face imprimée vers le haut + portrait

pattern4 : Face imprimée vers le haut + paysage

# **CNSaddleFolding**

Exécute le pliage cavalier.

pattern1 : Face imprimée dessous + portrait

pattern2 : Face imprimée vers le haut + paysage

L'option CNSaddleFoldSheetsNum permet de spécifier le nombre de page de chaque pile. (valeur par défaut : 1)

# **CNSaddleCFolding**

Réalise le pliage en C à cheval. pattern1 : Face imprimée dessous + portrait pattern2 : Face imprimée dessous + paysage pattern3 : Face imprimée vers le haut + portrait pattern4 : Face imprimée vers le haut + paysage

## **CNHalfFolding**

Exécute le pliage en deux. pattern1 : Face imprimée dessous + portrait pattern2 : Face imprimée vers le haut + paysage

# **CNAccordionZfolding**

Exécute le pliage en Z accordéon pattern1 : Portrait pattern2 : Paysage

## **CNDoubleParallelFolding**

Exécute le pliage en double parallèle. pattern1 : Face imprimée dessous + portrait pattern2 : Face imprimée dessous + paysage pattern3 : Face imprimée vers le haut + portrait pattern4 : Face imprimée vers le haut + paysage

# Exemple

Pour imprimer le fichier « sample.txt » avec les paramètres suivants :

- Pli à cheval : Utiliser
- Direction de pliage et orientation d'origine : Face imprimée dessous + portrait
- Feuilles par lot : 5

\$ lpr sample.txt -o CNSaddleFolding=True -o CNSaddleFoldSetting=pattern1 -o CNSaddleFoldSheetsNum=5

# <span id="page-98-0"></span>**Finition - Traitement d'impression spécial**

9SYC-021

Vous pouvez définir une méthode de traitement de l'impression lorsque vous voulez améliorer le résultat d'impression ou utiliser un papier spécial.

Spécifiez une fonction prise en charge par le modèle utilisé.

# Format

lpr <Chemin d'accès au fichier>

- -o **CNSpecialPrintMode**={None | Mode1 | Mode2 | Mode3 | Mode4 | True | False}
- -o **CNPlainPaperCurlCorrect**={None | Off | Mode1 | Mode2}
- -o **CNSpecialPrintAdjustment**={Off | Settings1 | Settings2}
- -o **CNBarCodeMode**={None | Off | Mode1 | Mode2 | Mode3 | Mode4 | Mode5}
- -o **CNSpecialPrintAdjustmentA**={None | Off | Mode1 | Mode2 | Mode3 | Mode4}
- -o **CNSpecialPrintAdjustmentB**={None | Off | Mode1 | Mode2 | Mode3}
- -o **CNSpecialPrintAdjustmentC**={None | On | Off}
- -o **CNImageSpecialProcess**={None | Off | Level1 | Level2}
- -o **CNSpecialSmooth**={None | Mode1 | Mode2 | Mode3 | Mode4 | Mode5 | Mode6}
- -o **CNOutputAdjustment**={True | False}
- -o **CNGlossyPlainPaperProc**= {None | True | False}
- -o **CNPreventPostcardFogging**= {None | Off | Mode1 | Mode2}
- -o **CNShiftStartPrintPosition**={False | True [-o **CNShiftFrLongEdge**=<Position de démarrage>] [-
- o **CNShiftFrShortEdge**=<Position de démarrage>] [-o **CNShiftBkLongEdge**=<Position de démarrage>] [-
- o **CNShiftBkShortEdge**=<Position de démarrage>]}

# **Options**

# **CNSpecialPrintMode**

Réduit le problème d'apparition de traînées noires sur les imprimés en utilisant la fonction Réglage d'impression spéciale. Essayez les modes dans l'ordre croissant en commençant par Mode1.

### **CNPlainPaperCurlCorrect**

Réduit le problème de fixabilité lorsque le papier s'enroule lors d'une impression sur du papier ordinaire en utilisant la fonction Mode d'impression spéciale (Papier ordinaire).

Essayez les modes dans l'ordre croissant en commençant par Mode1.

### **CNSpecialPrintAdjustment**

Améliore le résultat de l'impression en utilisant la fonction Mode d'impression spéciale. Essayez les modes dans l'ordre croissant en commençant par Settings1.

### **CNBarCodeMode**

Ajuste l'épaisseur des lignes pour imprimer des petits caractères et des lignes fines plus nettement en utilisant la fonction Paramètres spéciaux 1 ou Mode de réglage des codes barres.

Essayez les modes dans l'ordre croissant en commençant par Mode1.

#### **CNSpecialPrintAdjustmentA**

Réduit le problème d'apparition de traînées noires sur les imprimés en réduisant la densité des points en utilisant la fonction Réglage d'impression spéciale A ou Correction d'image floue.

Essayez les modes dans l'ordre croissant en commençant par Mode1.

#### **CNSpecialPrintAdjustmentB**

Augmente la fixabilité du toner lorsque des traînées noires apparaissent sur les imprimés en utilisant la fonction Réglage d'impression spéciale B.

Essayez les modes dans l'ordre croissant en commençant par Mode1.

#### **CNSpecialPrintAdjustmentC**

Réduit la vitesse d'impression pour améliorer la fixabilité du toner et réduire le bruit pendant l'impression en utilisant la fonction Réglage d'impression spéciale C ou Mode silencieux.

#### **CNImageSpecialProcess**

Corrige les données lorsque les lignes et les caractères épais présentent des interruptions en utilisant la fonction Traitement spécial de l'image.

Essayez les modes dans l'ordre croissant en commençant par Level1.

#### **CNSpecialSmooth**

Lisse le contour des caractères, des lignes et des images et lisse les dégradés en utilisant la fonction Mode Lissage spécial.

Normalement, spécifiez Mode1. Si avec Mode1 les contours ne sont pas plus lisses, cliquez sur « Ouvrir les détails » et essayez un autre mode en fonction du contenu des données.

Mode1 : Lisse le contour des caractères, des lignes et des images.

Mode2 : Lisse les demi-teintes en plus du contour des images.

Mode3 : Lisse les lettres et les lignes denses sur des fonds en demi-teintes.

Mode4 : Lisse le contour des gros caractères et des lignes épaisses lorsqu'ils sont irréguliers.

Mode5 : Corrige le manque d'uniformité des images et des demi-teintes.

Mode6 : Lisse les données d'impression dans leur ensemble.

### **CNOutputAdjustment**

Augmente la résolution lorsque les données comprennent un mélange de texte, d'images, de graphiques, etc. en utilisant la fonction Mode de réglage de la sortie.

#### **CNGlossyPlainPaperProc**

Imprime sur du papier ordinaire avec le traitement du mode de fixation de brillance en utilisant la fonction Traitement papier ordinaire brillant.

#### **CNPreventPostcardFogging**

Réduit le problème de l'image imprimée entièrement ou partiellement voilée lors de l'impression sur des cartes postales avec la fonction Éviter effet de brume sur carte postale.

Spécifiez Mode1 pour une utilisation normale. Si le problème n'est pas résolu avec Mode1, vous pouvez spécifier Mode2, mais l'image imprimée risque d'être affectée.

### **CNShiftStartPrintPosition**

Ajuste la position de démarrage de l'impression en utilisant la fonction Décalage de la position pour démarrer l'impression. Cette fonction est utile pour ajuster les marges lorsque la marge verticale diffère de la marge horizontale ou pour masquer les informations dans l'en-tête et le pied de page.

Les options suivantes permettent de spécifier la position de démarrage (largeur de décalage). (unité : mm, valeur par défaut : 0)

CNShiftFrLongEdge option : Bord long (Recto)

CNShiftFrShortEdge option : Bord court (Recto)

CNShiftBkLongEdge option : Bord long (Verso)

CNShiftBkShortEdge option : Bord court (Verso)

# Exemple

Pour imprimer le fichier « sample.txt » avec les paramètres suivants :

- Décalage de la position pour démarrer l'impression : Utiliser
- Bord long (Recto) : 50,0 mm
- Bord court (Recto) : 40,0 mm
- Bord long (Verso) : -30,0 mm
- Bord court (Verso) : -20,0 mm

\$ lpr sample.txt CNShiftStartPrintPosition=True -o CNShiftFrLongEdge=50.0 -o CNShiftFrShortEdge=40.0 -o CNShiftBkLongEdge=-30.0 -o CNShiftBkShortEdge=-20.0

# <span id="page-101-0"></span>**Finition - Impression sécurisée**

#### 9SYC-022

Vous pouvez intégrer un filigrane ou des informations de suivi lors de l'impression pour éviter les fuites de documents confidentiels.

# Format

lpr <Chemin d'accès au fichier>

-o **CNTrustPrint**={True | False}

-o **CNCopySetNumbering**={None | False | True [-o **CNStartingNumber**=<Numéro de départ>]}

# **Options**

## **CNTrustPrint**

Intègre un texte masqué en arrière-plan qui apparaît lorsque le document est copié, si vous utilisez la fonction Filigrane sécurisé de l'imprimante.

Intègre des informations de restriction et des informations de suivi, si vous utilisez la fonction Filigrane sécurisé de l'imprimante.

# **CNCopySetNumbering**

Imprime l'exemplaire avec un numéro de série. Le numéro est imprimé avec un faible contraste en haut, en bas, à gauche, à droite et au milieu des pages (cinq endroits).

L'option CNStartingNumber permet de spécifier le numéro de départ. (valeur par défaut : 1)

# Exemple

Pour imprimer le fichier « sample.txt » avec les paramètres suivants :

- Numérotation des copies : Utiliser
- Numéro de départ : 5

\$ lpr sample.txt -o CNCopySetNumbering=True -o CNStartingNumber=5

# <span id="page-102-0"></span>**Alimentation papier - Alimentation papier/Type de papier**

9SYC-023

Vous pouvez spécifier le papier à utiliser pour l'impression par alimentation papier ou par type de papier.

# Format

lpr <Chemin d'accès au fichier>

-o **InputSlot**=<Alimentation papier> -o **MediaType**={{None | Auto | <Type de papier>} | OHP -o **CNInterleafSheet**={None | False | True [ o **CNInterleafMediaType**=<Type de papier>] [-o **CNInterleafPrint**={None | True | False}]} | OHP

-o **CNOHPPrintMode**={Transparent | Reflective}}

# **Options**

# **InputSlot**

Spécifie l'une des alimentations papier suivantes.

Auto (Auto) / Manual (Bac multifonctions) / Cas<NUM> (Cassette, où <NUM> indique le numéro) / PodDeck (Magasin à papier POD/Cassette 4) / Deck3\_Cas<NUM> (Cassette, où<NUM> indique le numéro) / PodDeckLite (Magasin à papier POD Lite) / SideDeck (Magasin à papier latéral) / Env (Module d'enveloppe/Bac à enveloppes) / Env2 (Module d'enveloppe)

### **MediaType**

Spécifie le type de papier.

**Paramètre <Type de papier>(P. 100)**

### **CNInterleafSheet**

Insère des feuilles entre les transparents lorsque transparent est spécifié comme type de papier.

Pour spécifier le type de papier à insérer, utilisez l'option CNInterleafMediaType. Vous ne pouvez pas spécifier transparent.

Pour imprimer sur le papier inséré, spécifiez True pour l'option CNInterleafPrint.

### **CNOHPPrintMode**

Spécifiez la méthode d'impression en fonction du type de projecteur qui sera utilisé lorsque vous spécifiez transparent comme type de papier.

Transparent : Projecteur transmissif

Reflective : Projecteur réflexif

# Paramètre <Type de papier>

#### **Papier ordinaire**

PlainPaper / PlainPaper1 / PlainPaper2 / PlainPaper3 / PlainPaper4 / PlainPaperL / PlainPaperL2 / PlainPaperL3

#### **Fin**

THIN1 / THIN2

#### **Papier recyclé**

RECYCLED / RECYCLED1 / RECYCLED2 / RECYCLED3 / RECYCLED4

#### **Papier de couleur**

COLOR / COLOR1 / COLOR2

#### **Papier de luxe**

BOND / BOND1 / BOND2 / BOND3

#### **Papier épais**

HEAVY / HEAVY1 / HEAVY2 / HEAVY3 / HEAVY4 / HEAVY5 / HEAVY6 / HEAVY7 / HEAVY8 / HEAVY9 / HEAVYL / **ThickPaperH** 

#### **Carte postale / Enveloppe**

POSTCARD / ENVELOPE / ENVELOPE1 / ENVELOPE2 / EnvelopeH

#### **Sachet pharmacie**

MEDICINEENVELOPE

**Film**

OHP / CLEARFILM / TRANSLUCENTFILM

#### **Papier pré-perforé**

PREPUNCHED / PREPUNCHED1 / PREPUNCHED2

#### **Papier à onglet**

TAB / TAB1 / TAB2 / TAB3 / TAB4

#### **Papier gaufré**

EMBOSS1 / EMBOSS2 / EMBOSS3 / EMBOSS4 / EMBOSS5 / EMBOSS6 / EMBOSS7 / EMBOSS8

#### **Vélin**

VELLUM1 / VELLUM2 / VELLUM3

#### **Papier couché recto**

1SIDECOATEDF1 / 1SIDECOATEDF2 / 1SIDECOATEDF3 / 1SIDECOATED1 / 1SIDECOATED2 / 1SIDECOATED3 / 1SIDECOATED4 / 1SIDECOATED5 / 1SIDECOATED6 / 1SIDECOATED7 / 1SIDECOATED8 / 1SIDECOATED9

#### **Papier couché recto verso**

2SIDECOATEDF1 / 2SIDECOATEDF2 / 2SIDECOATEDF3 / 2SIDECOATED1 / 2SIDECOATED2 / 2SIDECOATED3 / 2SIDECOATED4 / 2SIDECOATED5 / 2SIDECOATED6 / 2SIDECOATED7 / 2SIDECOATED8 / 2SIDECOATED9

#### **Couché mat**

MATTECOATEDF1 / MATTECOATEDF2 / MATTECOATEDF3 / MATTECOATED1 / MATTECOATED2 / MATTECOATED3 / MATTECOATED4 / MATTECOATED5 / MATTECOATED6 / MATTECOATED7 / MATTECOATED8 / MATTECOATED9

#### **Papier brouillon**

ROUGH / ROUGH1 / ROUGH2 / ROUGH3

#### **Brillant**

GLOSSY / GLOSSY1 / GLOSSY2 / GLOSSY3 / GLOSSY4

#### **En-tête de lettre**

LHEAD / LHEAD1 / LHEAD2 / LHEAD3 / LHEAD4 / LHEAD5 / LHEAD6 / LHEAD7 / LHEADHEAVY / LHEADPLAIN

#### **Autres**

JAPANESE (Washi (papier japonais)) / CoatedPaper (Papier couché) / LABELS (Etiquettes) / TRACING (Calque) / MATTEPHOTO (Photo mate) / SYNPP (Synthétique (polypropylène)) / SYNPES (Synthétique (polyester))

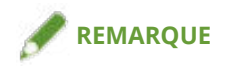

● Les types de papier que vous pouvez spécifier dépendent du modèle utilisé.

# Exemple

Pour imprimer le fichier « sample.txt » avec les paramètres suivants :

- Type de papier : Transparent
- Insérer des feuilles intercalaires : Utiliser (Type de papier : Papier ordinaire)
- Imprimer sur des feuilles intercalaires : Utiliser

\$ lpr sample.txt -o MediaType=OHP -o CNInterleafSheet=True -o CNInterleafMediaType=PlainPaper -o CNInterleafPrint=True

# <span id="page-105-0"></span>**Alimentation papier - Plat recto/verso**

#### 9SYC-024

Vous permet d'insérer un plat recto et un plat verso. Vous pouvez sélectionner le côté sur lequel imprimer et l'alimentation papier pour chacun des plats.

# Format

lpr <Chemin d'accès au fichier>

-o **CNSetFrontSheet**={False | True [-o **CNFrontPrintOn**={Off | OnlyFrontSide | OnlyBackSide | BothSides}] [ o **CNFrontPaperSrc**=<Alimentation papier>]}

- -o **CNSetBackSheet**={False | True [-o **CNBackPrintOn**={Off | OnlyFrontSide | OnlyBackSide | BothSides}] [-
- o **CNBackPaperSrc**=<Alimentation papier>]}
- -o **CNInserter**={True | False}

# **Options**

# **CNSetFrontSheet/ CNSetBackSheet**

Insère le plat recto ou verso.

# **CNFrontPrintOn/ CNBackPrintOn**

Spécifie le côté sur lequel imprimer. Off : Aucun OnlyFrontSide : Recto uniquement OnlyBackSide : Verso uniquement BothSides : Recto-verso

# **CNFrontPaperSrc/ CNBackPaperSrc**

Spécifie l'une des alimentations papier suivantes. Manual : Bac multifonctions Cas<NUM> : Cassette (où <NUM> indique le numéro) PodDeck : Magasin à papier/Cassette 4 SideDeck : Magasin à papier latéral Deck3\_Cas<NUM> : Cassette (où <NUM> indique le numéro) PodDeckLite : Magasin à papier POD Lite InsertionUnit : Unité d'insertion InsertionUnit<NUM> : Unité d'insertion (où <NUM> indique le numéro)

# **CNInserter**

Insère le papier chargé dans l'unité d'insertion comme couverture ou séparateur.

# Exemple

Pour imprimer le fichier « sample.txt » avec les paramètres suivants :

- Insérer couverture avant : Utiliser
- Imprimer sur : Recto-verso
- Alimentation papier : Cassette 2

\$ lpr sample.txt -o CNSetFrontSheet=True -o CNFrontPrintOn=BothSides -o CNFrontPaperSrc=Cas2

# <span id="page-107-0"></span>**Qualité - Ajustement des couleurs**

9SYC-025

Vous pouvez choisir l'impression couleur ou l'impression noir et blanc. Vous pouvez aussi ajuster les couleurs.

# Format

lpr <Chemin d'accès au fichier>

-o **CNColorMode**={Auto | color [-o **CNColorHalftone**={None | Resolution | Gradation | ColorTone}] | mono [-o CNHalftone={None | Resolution | Gradation | ColorTone}]}

-o **CNObjectPrioritizeProcessing**={Images | Graphics | Text}

-o **CNNumberOfColors**={FullColor | TwoColors -o **CNColorToUseWithBlack**={Red | Green | Blue | Yellow | Magenta | Cyan}}

-o **CNMonitorProfile**={sRGBv1.20(Canon) | sRGBv3.0(Canon) | HDTVgamma1.5 | HDTVgamma1.8 | HDTVgamma2.1 | HDTVgamma2.4}

-o **CNMatchingMethod**={None | Saturation | Monitor | Photographic | Colorimetric | Vividphoto | CustomColor\_1}

# **Options**

## **CNColorMode**

Spécifie s'il faut imprimer en couleur ou en noir et blanc.

# **CNColorHalftone / CNHalftone**

Permet de spécifier les méthodes de reproduction des demi-tons (zones entre les zones sombres et les zones claires).

Resolution : donne la priorité à la résolution et imprime des contours uniformes.

Gradation : donne la priorité à la gradation et imprime des gradations lissées.

ColorTone : donne encore davantage la priorité à la gradation que Gradation.

#### **CNObjectPrioritizeProcessing**

Lorsque la méthode de conversion des données d'impression est réglée sur le mode Trame, définissez l'objet prioritaire lors du traitement. Vous pouvez sélectionner les images, les graphiques ou le texte.

### **CNNumberOfColors**

Spécifie s'il faut imprimer en quadrichromie ou en bichromie.

Si vous spécifiez TwoColors, utilisez l'option CNColorToUseWithBlack pour spécifier la couleur à combiner avec le noir.

### **CNMonitorProfile**

Spécifie le profil correspondant à votre moniteur lorsque vous voulez ajuster les couleurs.

### **CNMatchingMethod**

Spécifie l'élément à privilégier pour la correspondance des couleurs.
#### Liste des commandes

Pour utiliser un rouge spécial pour imprimer des couleurs Rec vives, spécifiez CustomColor\_1.

# Exemple

Pour imprimer le fichier « sample.txt » avec les paramètres suivants :

- Nombre de couleurs : Deux couleurs
- Couleur à utiliser avec le noir : Rouge

\$ lpr sample.txt -o CNNumberOfColors=TwoColors -o CNColorToUseWithBlack=Red

# **Qualité - Traitement d'image**

9SYC-026

Vous pouvez spécifier le traitement à appliquer, comme le lissage ou l'amélioration de la netteté. Spécifiez une fonction prise en charge par le modèle utilisé.

# Format

lpr <Chemin d'accès au fichier>

- -o **Resolution**={300 | **600** | 1200}
- -o **CNLinecontrol**={None | Resolution | Gradation}
- -o **CNImageRefinement**={None | True | False}
- -o **CNLineRefinement**={None | True | False}
- -o **CNAdvancedSmoothing**={None | Off | Smooth1 | Smooth2}
- -o **CNSharpness**={None | -3 | -2 | -1 | 0 | 1 | 2 | 3}
- -o **CNHyperSharpness**={None | Off | Low | Middle | High | -1 | 0 | 1 | 2 | 3}
- -o **CNOptimizeImageComp**={None | On | Off}
- -o **CNWidthAdjustment**={None | On | Off}

# **Options**

## **Resolution**

Spécifie la résolution d'impression en ppp (points par pouce).

## **CNLineControl**

Améliorer la reproduction des textes et des lignes en utilisant la fonction Contrôle de ligne.

Pour donner la priorité à la résolution, spécifiez Resolution. Pour donner la priorité à la reproduction des gradations, spécifiez Gradation.

## **CNImageRefinement**

Lisse le contour des caractères, des lignes et des images en utilisant la fonction Lissage de l'image.

## **CNLineRefinement**

Épaissit les petits caractères et les codes-barres pour une meilleure visibilité en utilisant la fonction Affinage des lignes.

#### **CNAdvancedSmoothing**

Lisse le contour des caractères, des lignes et des images en utilisant la fonction Lissage avancé.

Smooth2 donne encore davantage la priorité à la gradation que Smooth1.

## **CNSharpness / CNHyperSharpness**

Renforce et estompe le contour des caractères et des images en utilisant la fonctionNetteté ou la fonction Netteté (Photo).

L'option CNSharpness est spécifiée avec une valeur allant de -3 (faible) à 3 (fort). 0 étant la valeur par défaut.

L'option CNHyperSharpness est spécifiée avec une valeur allant de -1 (faible) à 3 (fort). 0 étant la valeur par défaut.

### **CNOptimizeImageComp**

Optimise la commutation entre la compression avec et sans perte en fonction du contenu des données en utilisant la fonction Optimisation de la compression de l'image.

### **CNWidthAdjustment**

Renforce l'épaisseur des caractères et des lignes en utilisant la fonction Réglage de la largeur.

# Exemple

Pour imprimer le fichier « sample.txt » avec les paramètres suivants :

● Contrôle de ligne : Priorité à la gradation

\$ lpr sample.txt -o CNLineControl=Gradation

# **Qualité - Ajustement du toner**

Vous pouvez ajuster la densité et le volume du toner. Spécifiez une fonction prise en charge par le modèle utilisé.

## Format

lpr <Chemin d'accès au fichier>

-o **CNTonerDensity**={None | <Densité du toner>}

-o **CNTonerSaving**={Auto | True | False}

-o **CNDraftMode**={Auto | True | False}

-o **CNTonerVolumeAdjustment**={None | Normal | Gradation | Text}

- -o **CNSmallSizeCurl**={None | On | Off}
- -o **CNColorTonerVolumeAdjustment**={None | Off | Level1 | Level2}

## **Options**

## **CNTonerDensity**

Spécifie la densité du toner avec une valeur allant de 1 (faible) à 17 (elevé). 9 étant la valeur par défaut.

## **CNTonerSaving**

Affine les données à imprimer en utilisant la fonction Economie d'encre ou la fonction Économies d'encre.

## **CNDraftMode**

Affine les données à imprimer en utilisant la fonction Economie d'encre ou la fonction Mode brouillon.

## **CNTonerVolumeAdjustment**

Ajuste la quantité de toner en fonction du contenu des données à imprimer en utilisant la fonction Ajustement du volume du toner.

Pour les données comprenant de nombreux graphiques ou des graphiques d'ordinateur avec des gradations, spécifiez Gradation. Pour les données qui comprennent principalement du texte, spécifiez Text.

#### **CNColorTonerVolumeAdjustment**

Réduit le volume de toner lors de l'impression en couleur pour éviter l'application de trop de toner en utilisant la fonction Régler le volume de toner utilisé pour l'impression couleur.

Pour réduire le volume de toner dans les zones avec une forte densité de couleur, spécifiez Level1. Pour réduire la densité générale de toner, spécifiez Level2.

## Exemple

Pour imprimer le fichier « sample.txt » avec les paramètres suivants :

● Economie d'encre : Utiliser

9SYC-027

Liste des commandes

● Ajustement du volume du toner : Priorité texte

\$ lpr sample.txt -o CNTonerSaving=True -o CNTonerVolumeAdjustment=Text

# **Paramètres du périphérique - Méthode de sortie**

9SYC-028

Vous pouvez changer la méthode de sortie des données à imprimer.

Lorsque les données sont enregistrées dans l'imprimante, vous pouvez les traiter depuis le panneau de commande de l'imprimante ou l'interface utilisateur distante.

## Format

cnjatool2 {**-ps** | **-xs**} <Nom d'imprimante>

lpr <Chemin d'accès au fichier>

-o **CNJobExecMode**={print | hold | secured [-o **CNUseCSModeSecured**={Mode1 | Mode2}] | store [ o **CNMailBox**=<Numéro de boîte de réception>]}

-o **CNDocName**=<Nom du document>

-o **CNUsrName**=<Nom d'utilisateur>

# **Options**

#### **-ps**

Permet de définir le nom d'utilisateur et le code PIN pour utiliser la fonction d'impression sécurisée.

Appuyez sur la touche [Retour] après avoir saisi chaque identifiant.

#### **-xs**

Supprime le nom d'utilisateur et le code PIN pour la fonction d'impression sécurisée.

## **REMARQUE**

- Vous pouvez définir le nom d'utilisateur et le code PIN pour la fonction d'impression sécurisée dans la feuille [Paramètres du périphérique] de l'écran des paramètres du pilote.
- Si vous imprimez en spécifiant en même temps la fonction d'impression sécurisée et la fonction d'authentification de l'utilisateur, le nom d'utilisateur définit pour la fonction d'authentification est utilisé.

#### **CNJobExecMode**

Spécifiez la méthode de sortie des données à imprimer.

print : Exécute une impression normale.

hold : Enregistre les données dans la file d'attente (zone de stockage temporaire) de l'imprimante.

secured : Utilise la fonction d'impression sécurisée pour enregistrer les données dans l'imprimante avec un code PIN associé. Pour spécifier une méthode d'authentification prise en charge par l'imprimante, utilisez l'option CNUseCSModeSecured. (Mode1 : cryptage non pris en charge, Mode2 : cryptage pris en charge)

store : Enregistre les données dans une boîte aux lettres de l'imprimante. Pour spécifier le numéro de la boîte, utilisez l'option CNMailBox. (valeur par défaut : 0)

#### **CNDocName / CNUsrName**

Spécifie le nom du document ou le nom d'utilisateur affiché sur l'imprimante en 32 octets maximum.

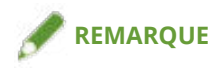

● Si vous imprimez depuis la ligne de commande sans spécifier le nom du document ou le nom d'utilisateur, le nom définit sur la feuille de l'écran des paramètres du pilote [Paramètres du périphérique] est appliqué.

# Exemple

Pour imprimer le fichier « sample.txt » avec les paramètres suivants :

- Méthode de sortie : Impression sécurisée
- Authentification pour l'impression sécurisée : Mode1 (Cryptage pris en charge)

\$ lpr sample.txt -o CNJobExecMode=secured -o CNUseCSModeSecured=Mode1

## **Rubriques associées**

**[Feuille \[Paramètres du périphérique\]\(P. 75\)](#page-77-0)**

**[Paramètres du périphérique - Fonction d'authentification\(P. 113\)](#page-115-0)**

# <span id="page-115-0"></span>**Paramètres du périphérique - Fonction d'authentification**

#### 9SYC-029

Vous pouvez gérer l'impression au moyen de la fonction de gestion d'ID de service ou de la fonction d'authentification de l'utilisateur.

## Format

cnjatool2 {**-e** | **-eu** | **-d** | **-p** | **-x** | **-pu** | **-xu**} <Nom d'imprimante>

lpr <Chemin d'accès au fichier>

-o **CNDisableJobAccountingBW**={False | True -o **CNColorMode**=mono}

-o **CNUseCSModeJobAccount**={Mode1 | Mode2}

## **Options**

#### **-e / -eu / -d**

Active et désactive la fonction d'authentification. Exécute la commande avec les privilèges de super-utilisateur. -e : Active la fonction de gestion des ID de service.

- -eu : Active la fonction d'authentification de l'utilisateur.
- -d : Désactive la fonction de gestion d'ID de service et la fonction d'authentification de l'utilisateur.

## **-p**

Permet de définir l'ID et le code PIN enregistrés dans l'imprimante.

Appuyez sur la touche [Retour] après avoir saisi chaque identifiant. S'il n'y a pas de code PIN enregistré, ne saisissez pas de code PIN.

#### **-x**

Supprime l'ID de service et le code PIN pour la gestion des ID de service.

#### **-pu**

Permet de définir le nom d'utilisateur et le code PIN enregistrés dans l'imprimante pour utiliser la fonction d'authentification de l'utilisateur.

Appuyez sur la touche [Retour] après avoir saisi chaque identifiant. S'il n'y a pas de code PIN enregistré, ne saisissez pas de code PIN.

#### **-xu**

Supprime le nom d'utilisateur et le code PIN pour la fonction d'authentification de l'utilisateur.

#### **CNDisableJobAccountingBW**

Exécute l'impression noir et blanc sans authentification lorsque la fonction de gestion d'ID de service est activée.

## **CNUseCSModeJobAccount**

Spécifie la méthode d'authentification prise en charge par l'imprimante lorsque la fonction de gestion d'ID de service est activée.

Mode1 : Cryptage non pris en charge

Mode2 : Cryptage pris en charge

# Exemple

Pour imprimer le fichier « sample.txt » avec les paramètres suivants :

- Ne pas utiliser Comptabilisation du travail lors de l'impression N&B : Utiliser
- Mode couleur : Noir et blanc

\$ lpr sample.txt -o CNDisableJobAccountingBW=True -o CNColorMode=mono

# Annexe

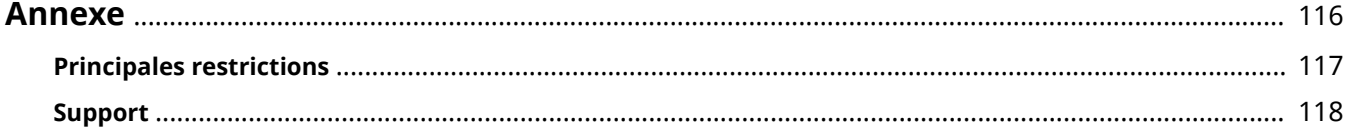

<span id="page-118-0"></span>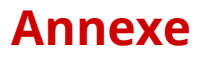

Contient des informations supplémentaires sur le pilote d'imprimante, telles que les restrictions, etc.

**[Principales restrictions\(P. 117\)](#page-119-0)**

**C** [Support\(P. 118\)](#page-120-0)

# <span id="page-119-0"></span>**Principales restrictions**

9SYC-02C

Les principales restrictions dans l'utilisation de ce pilote sont les suivantes.

# Restrictions d'utilisation basées sur les paramètres d'exploitation CUPS

Lors de l'utilisation du système CUPS pour l'impression de données, les restrictions suivantes s'appliquent :

● Lors de l'impression d'un fichier image directement à l'aide de la commande lpr de CUPS, l'image peut être fractionnée et imprimée sur plusieurs feuilles de papier. Le cas échéant, ajustez les dimensions de l'image.

# Dispenses de garantie

- Les garanties ne s'appliquent pas aux méthodes et procédures décrites dans le présent guide d'utilisation.
- Canon, Inc. ("Canon") et les représentants locaux ou distributeurs exclusifs Canon ("représentant Canon local") déclinent toute responsabilité faisant suite à l'application des méthodes et des procédures décrites dans le présent guide d'utilisation, et ce même si l'une des situations suivantes se présentent :

Si une erreur causée par une action ou une procédure applicable est reconnue dans un programme installé sur votre système ou dans le système.

Si un dysfonctionnement est reconnu lors de l'utilisation de votre imprimante (il est admis que votre imprimante ne fonctionne pas correctement).

Si vous n'êtes pas satisfait du fonctionnement de l'imprimante ou du résultat d'impression (apparence, qualité, etc.)

<span id="page-120-0"></span>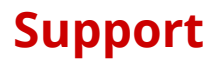

#### 9SYC-02E

Ce Logiciel et les Informations connexes sont développés de façon indépendante par Canon et distribués par votre représentant Canon local. Canon (en tant que fabricant d'imprimantes prenant en charge ce Logiciel et les Informations connexes) et votre représentant Canon local (en tant que distributeur) ne répondent à aucune demande sur ce Logiciel et les Informations connexes. Cependant, toute demande relative aux périphériques et au dépannage ou aux fournitures pour les imprimantes doit être adressée à votre représentant Canon local.

This Font Software is licensed under the SIL Open Font License, Version 1.1

This license is copied below, and is also available with a FAQ at: http://scripts.sil.org/OFL

-----------------------------------------------------------

SIL OPEN FONT LICENSE Version 1.1 - 26 February 2007

-----------------------------------------------------------

#### PREAMBLE

The goals of the Open Font License (OFL) are to stimulate worldwide development of collaborative font projects, to support the font creation efforts of academic and linguistic communities, and to provide a free and open framework in which fonts may be shared and improved in partnership with others.

The OFL allows the licensed fonts to be used, studied, modified and redistributed freely as long as they are not sold by themselves. The fonts, including any derivative works, can be bundled, embedded, redistributed and/or sold with any software provided that any reserved names are not used by derivative works. The fonts and derivatives, however, cannot be released under any other type of license. The requirement for fonts to remain under this license does not apply to any document created using the fonts or their derivatives.

#### DEFINITIONS

"Font Software" refers to the set of files released by the Copyright Holder(s) under this license and clearly marked as such. This may include source files, build scripts and documentation.

"Reserved Font Name" refers to any names specified as such after the copyright statement(s).

"Original Version" refers to the collection of Font Software components as distributed by the Copyright Holder(s).

"Modified Version" refers to any derivative made by adding to, deleting, or substituting -- in part or in whole -- any of the components of the Original Version, by changing formats or by porting the Font Software to a new environment.

"Author" refers to any designer, engineer, programmer, technical writer or other person who contributed to the Font Software.

#### PERMISSION & CONDITIONS

Permission is hereby granted, free of charge, to any person obtaining a copy of the Font Software, to use, study, copy, merge, embed, modify, redistribute, and sell modified and unmodified copies of the Font Software, subject to the following conditions:

1) Neither the Font Software nor any of its individual components, in Original or Modified Versions, may be sold by itself.

2) Original or Modified Versions of the Font Software may be bundled, redistributed and/or sold with any software, provided that each copy contains the above copyright notice and this license. These can be included either as stand-alone text files, human-readable headers or in the appropriate machine-readable metadata fields within text or binary files as long as those fields can be easily viewed by the user.

3) No Modified Version of the Font Software may use the Reserved Font Name(s) unless explicit written permission is granted by the corresponding Copyright Holder. This restriction only applies to the primary font name as presented to the users.

4) The name(s) of the Copyright Holder(s) or the Author(s) of the Font Software shall not be used to promote, endorse or advertise any Modified Version, except to acknowledge the contribution(s) of the Copyright Holder(s) and the Author(s) or with their explicit written permission.

5) The Font Software, modified or unmodified, in part or in whole, must be distributed entirely under this license, and must not be distributed under any other license. The requirement for fonts to remain under this license does not apply to any document created using the Font Software.

#### TERMINATION

This license becomes null and void if any of the above conditions are not met.

#### DISCI AIMER

THE FONT SOFTWARE IS PROVIDED "AS IS", WITHOUT WARRANTY OF ANY KIND, EXPRESS OR IMPLIED, INCLUDING BUT NOT LIMITED TO ANY WARRANTIES OF MERCHANTABILITY, FITNESS FOR A PARTICULAR PURPOSE AND NONINFRINGEMENT OF COPYRIGHT, PATENT, TRADEMARK, OR OTHER RIGHT. IN NO EVENT SHALL THE COPYRIGHT HOLDER BE LIABLE FOR ANY CLAIM, DAMAGES OR OTHER LIABILITY, INCLUDING ANY GENERAL, SPECIAL, INDIRECT, INCIDENTAL, OR CONSEQUENTIAL DAMAGES, WHETHER IN AN ACTION OF CONTRACT, TORT OR OTHERWISE, ARISING FROM, OUT OF THE USE OR INABILITY TO USE THE FONT SOFTWARE OR FROM OTHER DEALINGS IN THE FONT SOFTWARE.